### How to use MiniIDE with Adapt912DT60 and FLASH Loader

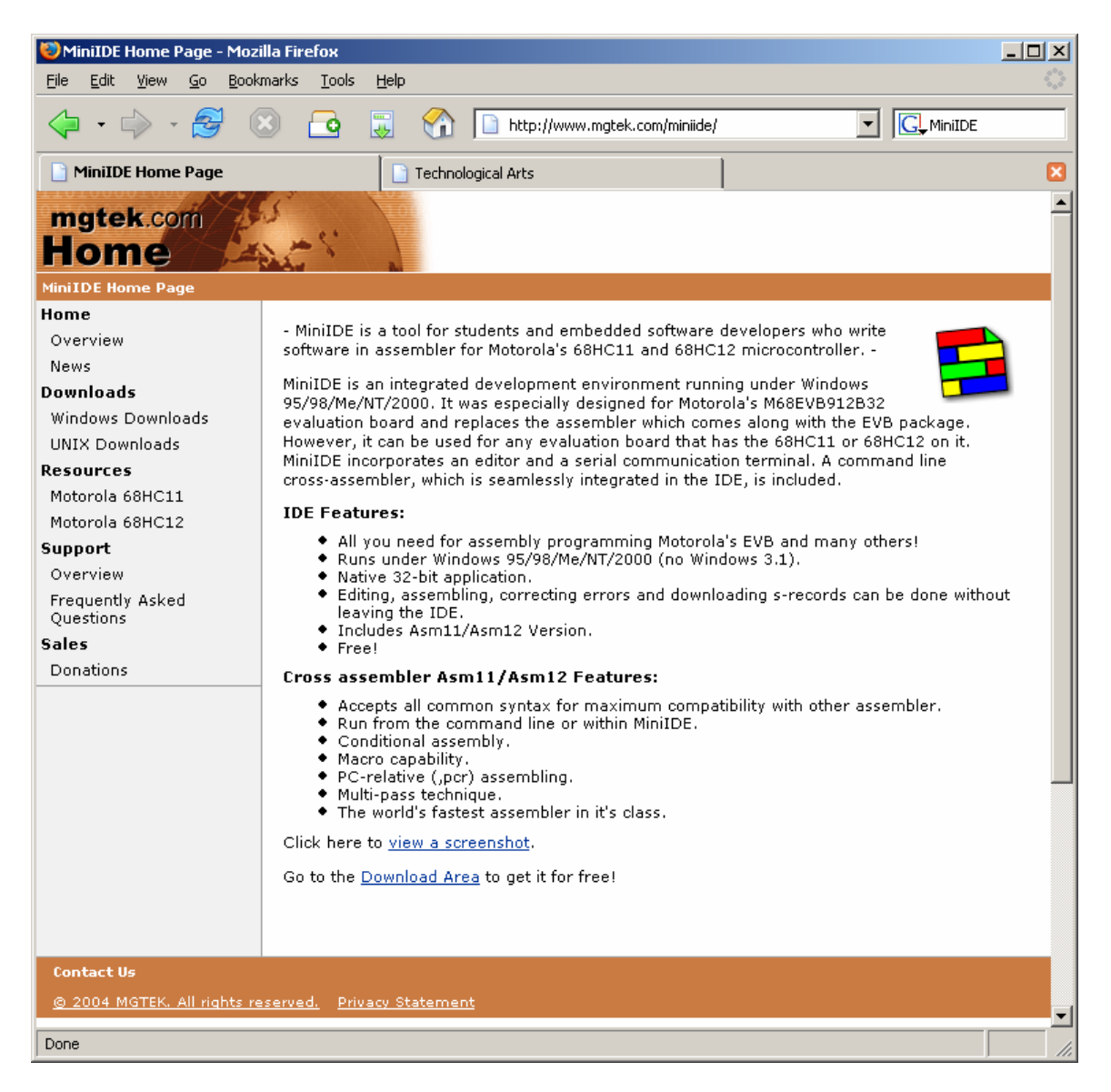

## Download MiniIDE from http://www.mgtek.com/miniide/

Click on the Download area to select your Operating System (OS) and download MiniIDE.

This document assumes that MiniIDE has been installed in your computer.

# **Getting Started:**

To create a new document click Menu – File - New

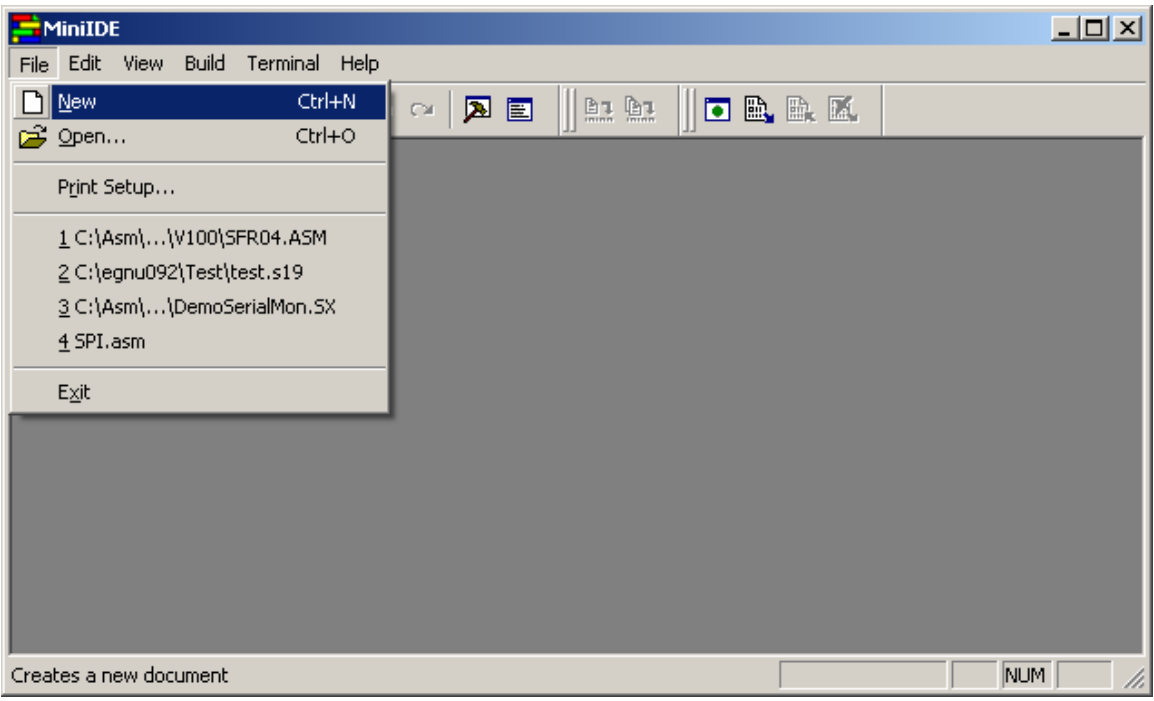

A new *untitled* file is created.

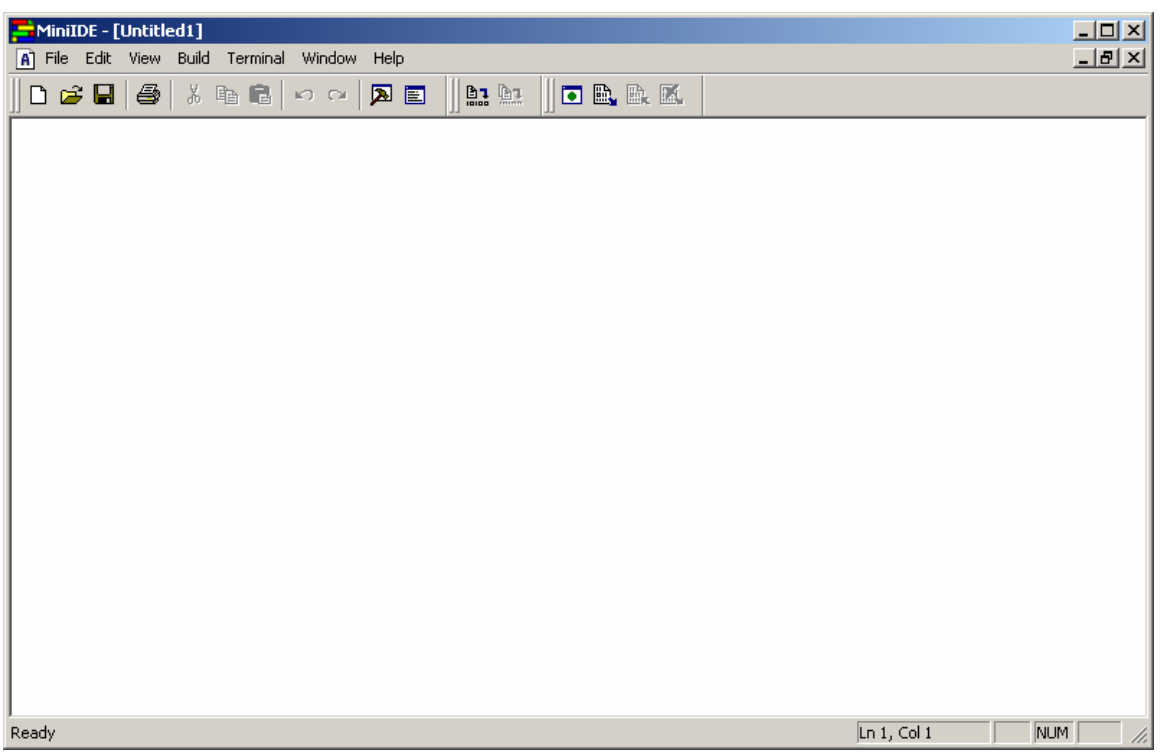

In this example a message "*Hello world*" is sent out thru the SCI port once and LED connected to PORTA bit 6 is toggled continuously. The file is **Save As** *test.asm.* 

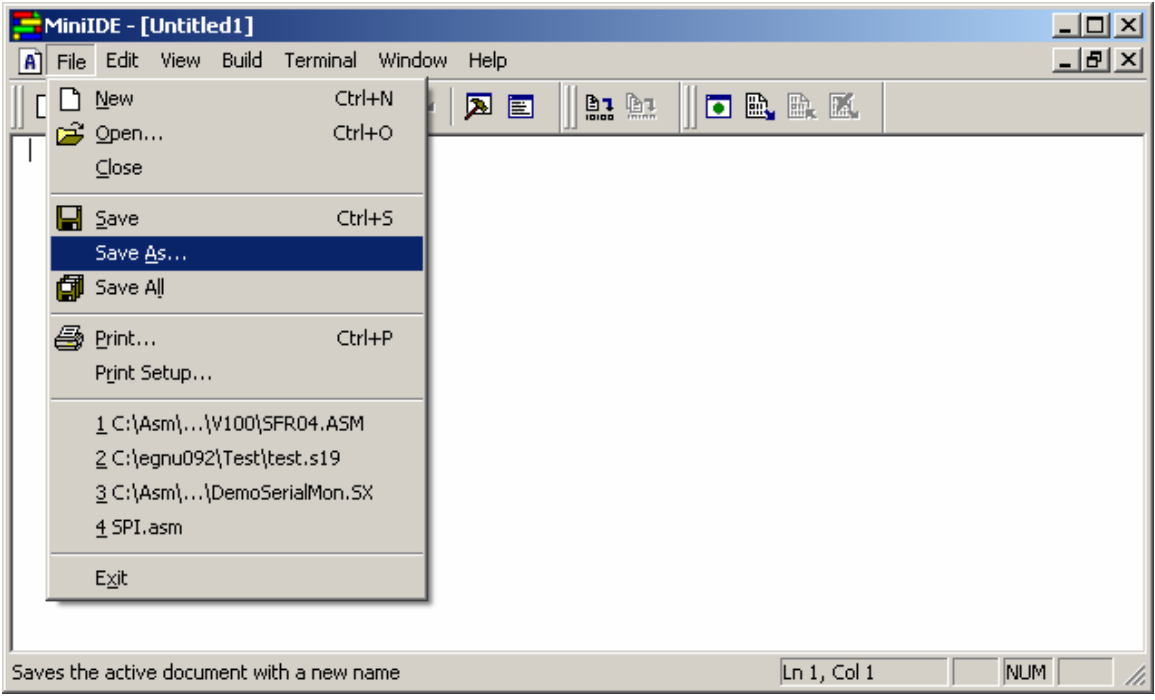

MiniIDE opening an Explorer window to help where the file should be saved to.

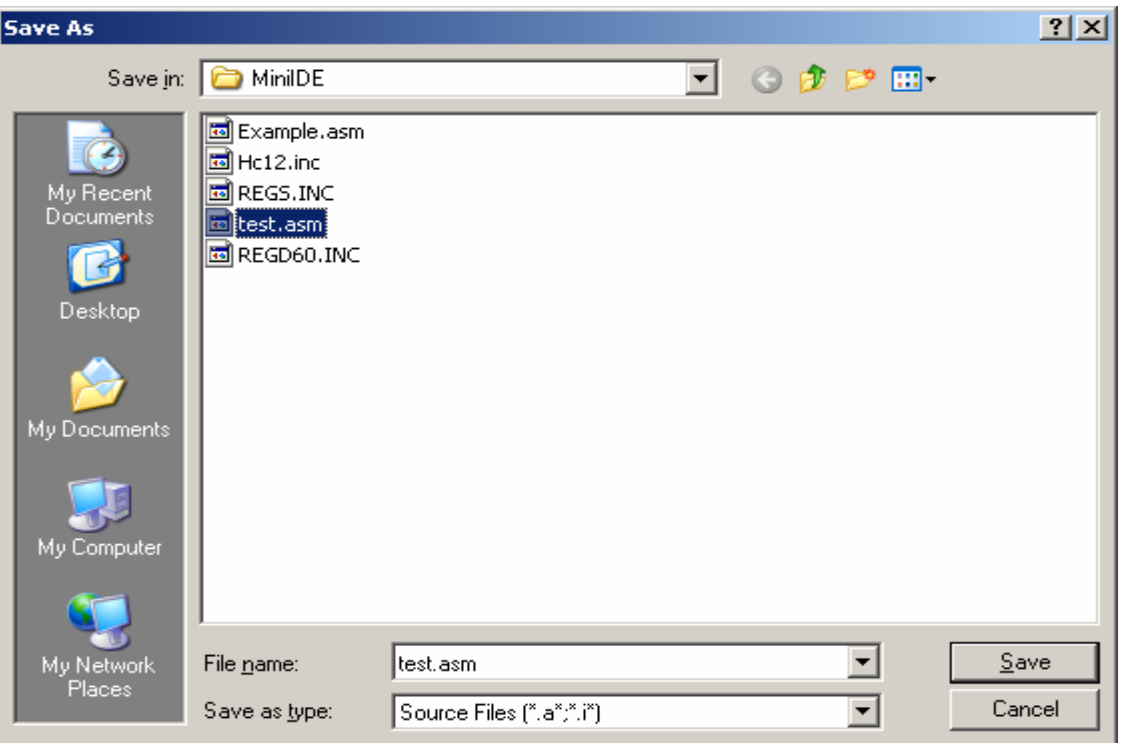

MiniIDE has changed the untitled file to *test.asm*.

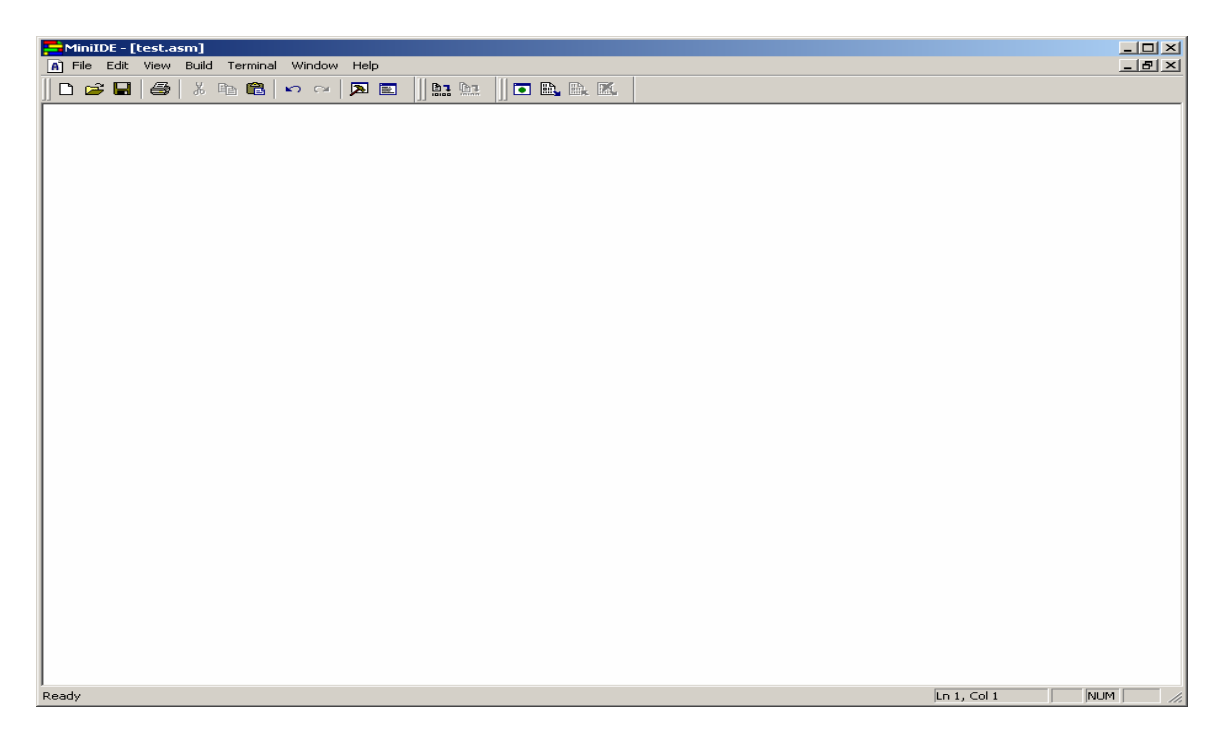

This document will use the Adapt912DT60 or Adapt912DT60A from Technological Arts.

http://www.technologicalarts.ca/catalog/index.php/cPath/22\_53\_148

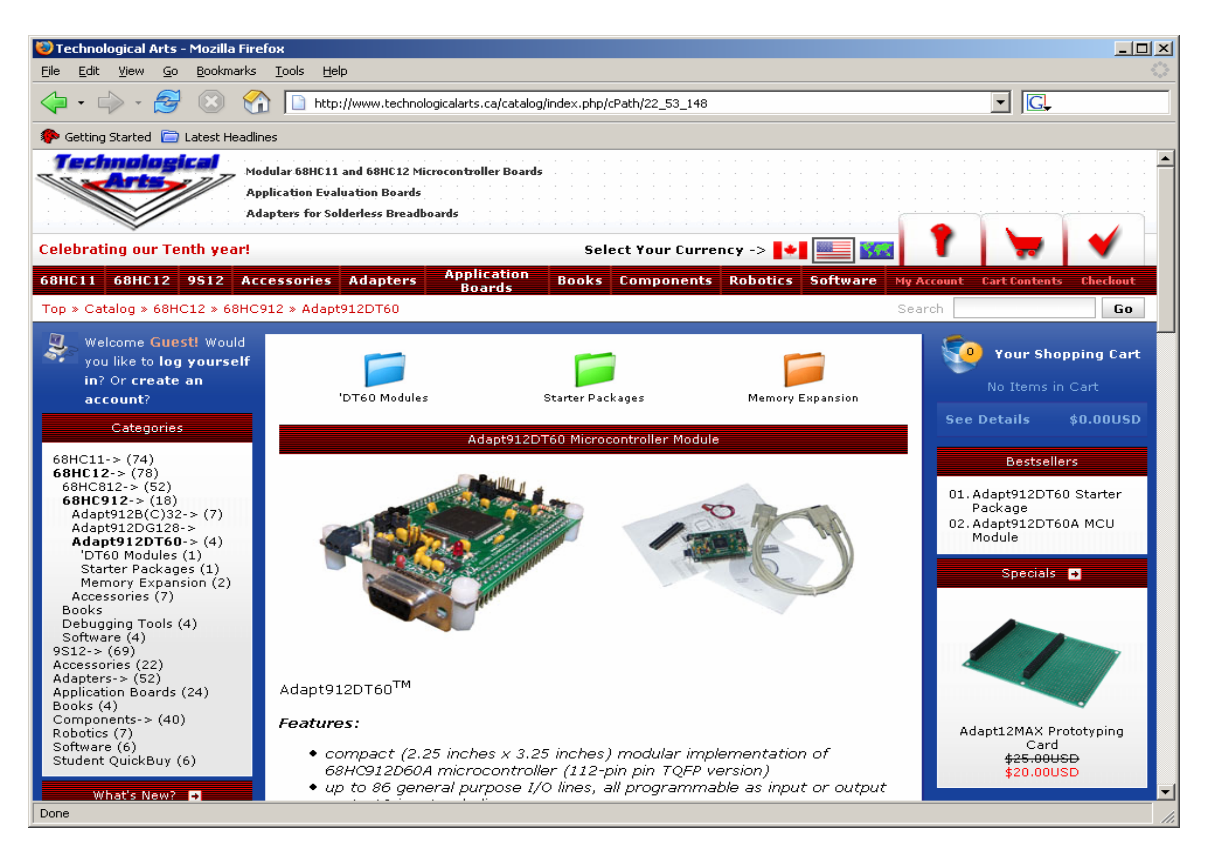

In this example, various Register definitions of HC11 are in the include file called *REGD60.INC*. Generally, these types of files are to be found at www.Freescale.com website. *REGD60.INC* is listed at the end of the document.

Also, this document assumes that one is familiar with what are PORTs and Registers. This document will only show how to use *MiniIDE* all the way to using *FLASHLoader* in programming the Adapt912DT60/A FLASH.

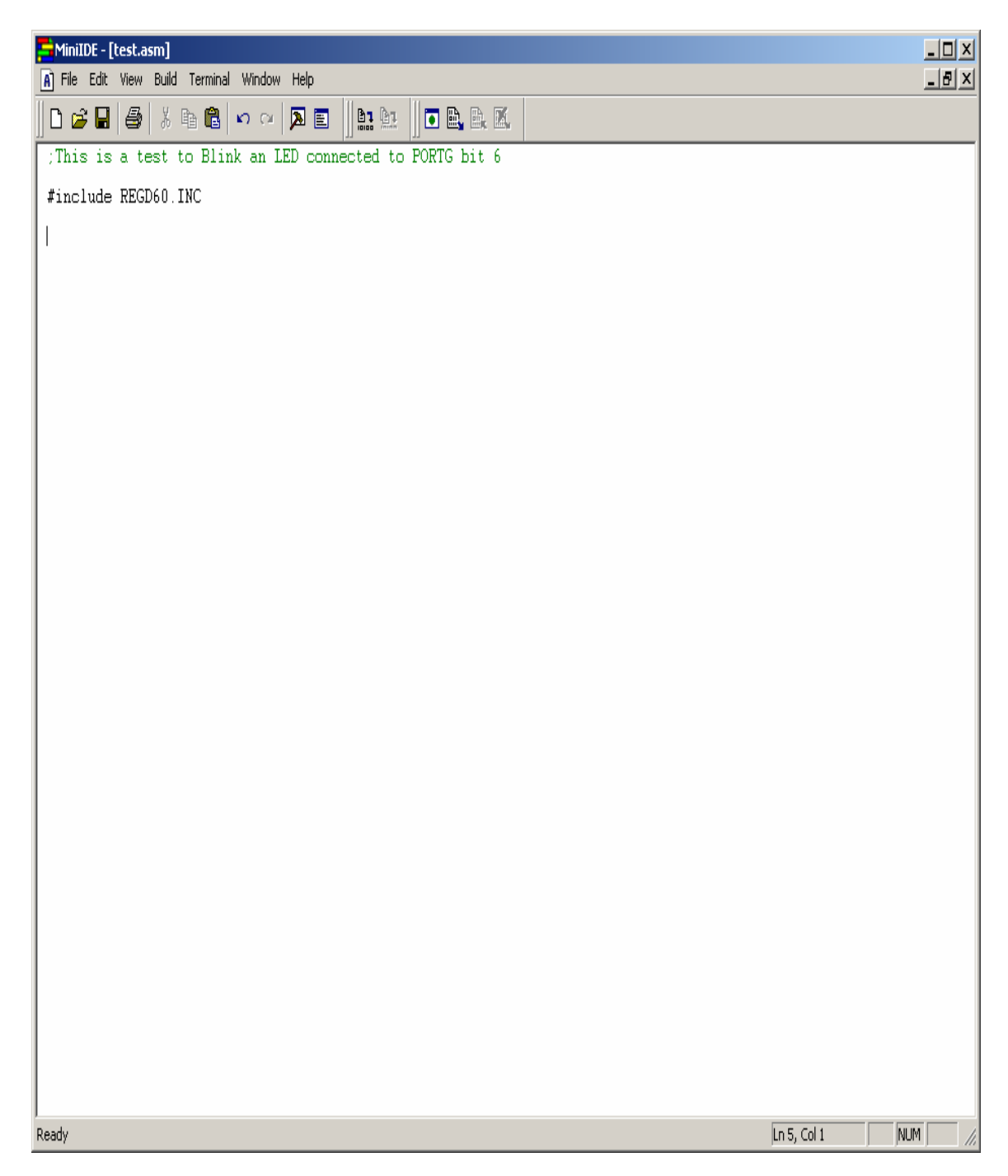

#### **Parameters:**

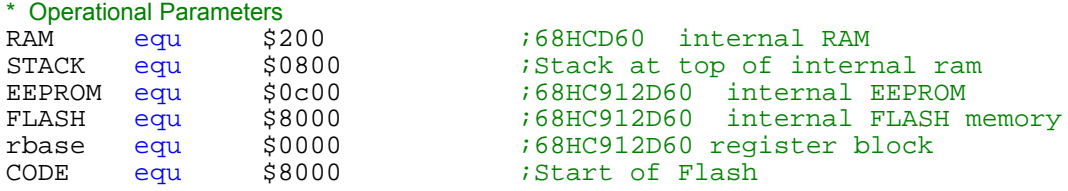

Please note the use of *equ.* It simply means a string is equal to a value to connect both the meaning of the string and the value assigned to it. For example,

STACK: equ \$0800 ;At end of RAM

Means that  $STACK = $0800$ 

To define RAM variables by the use of *ds* as define segment of a variable. For example below, please note the start of RAM is defined to begin at \$0000

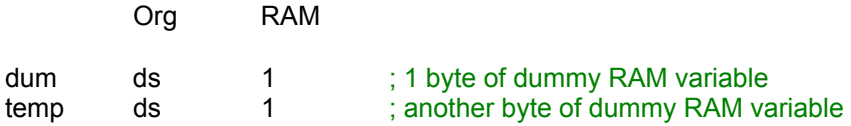

Meaning dum =  $$0200$  and temp =  $$0201$ .

Below assigns the start of code. For example,

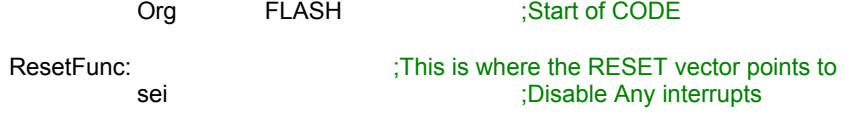

The is assigned to start at \$8000 as defined by

FLASH: equ \$8000 : for 32K upper half

Type the rest of the codes below and once that is done, the code can be assembled or build.

;This is a test to Blink an LED connected to PORTG bit 6

#include REGD60.INC

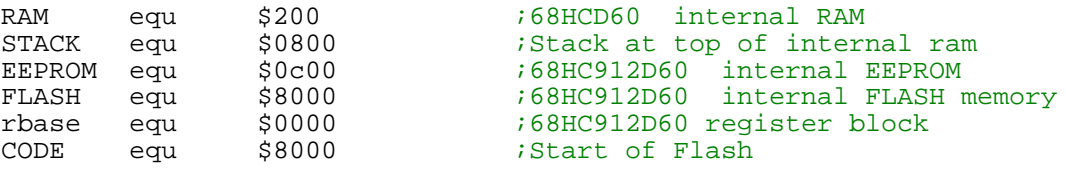

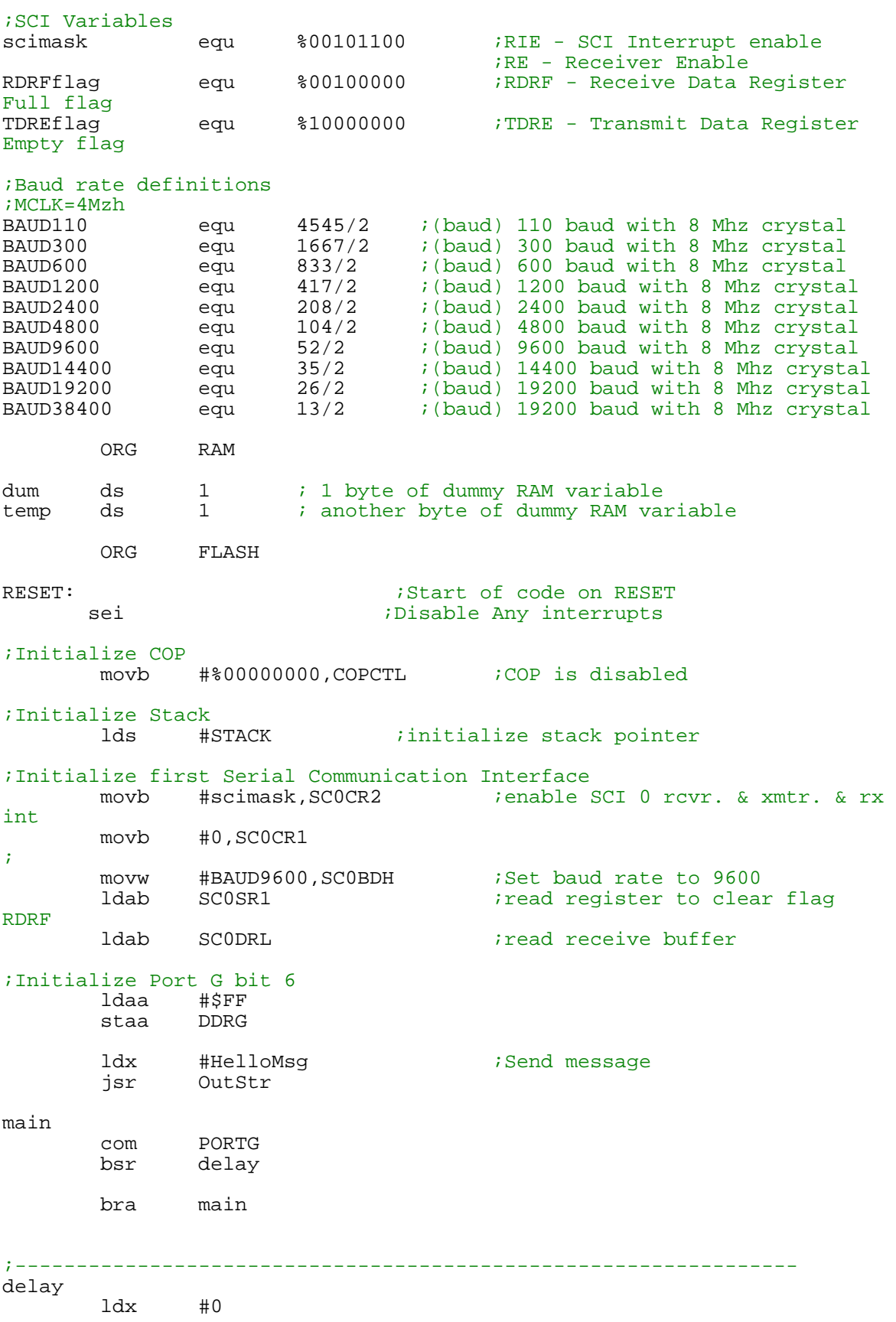

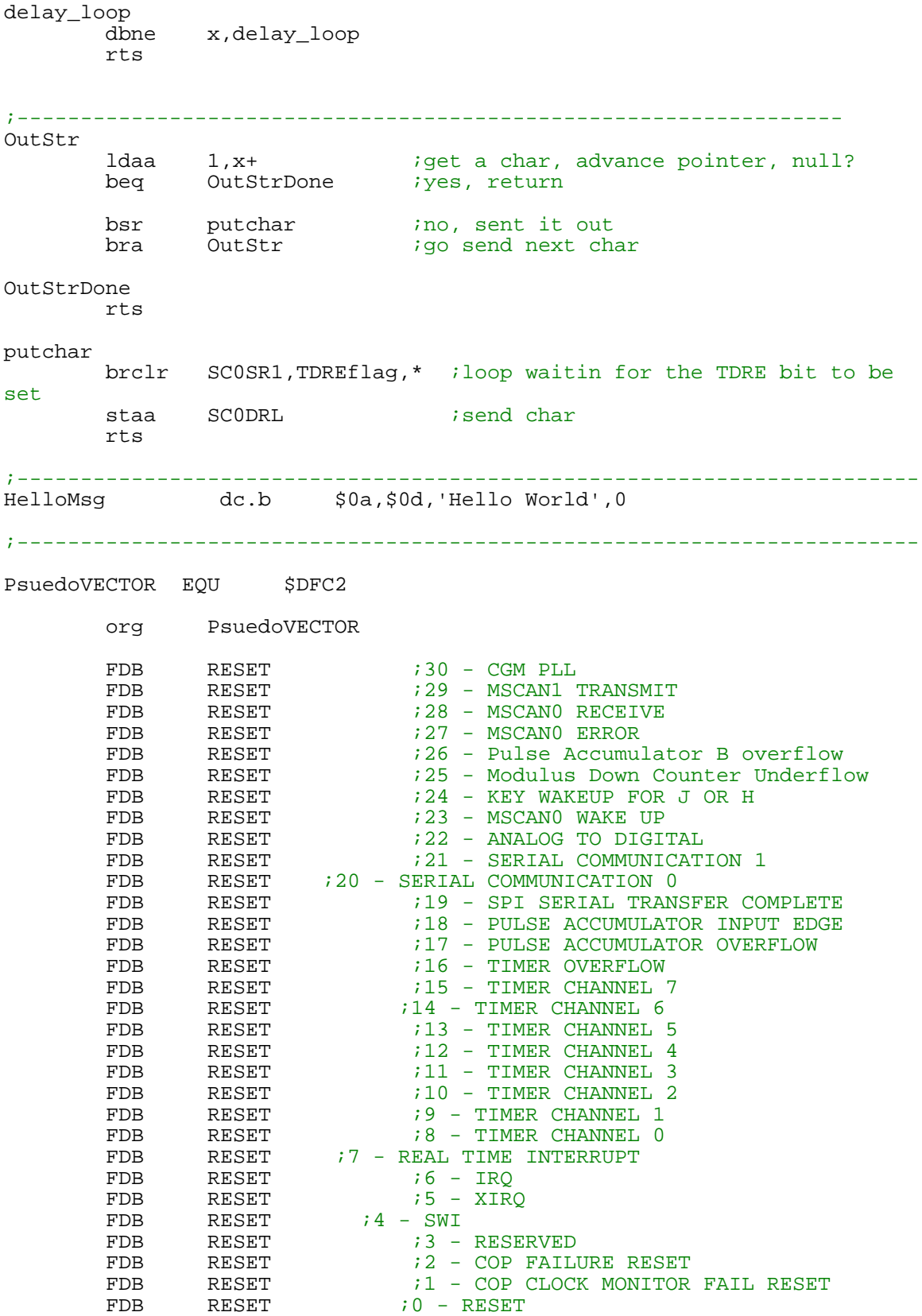

#### **Assemble or Build a file:**

The first thing to do is check the options to make sure it is set for HC12 assembler. Click on Terminal Menu – Options and then Tools tab.

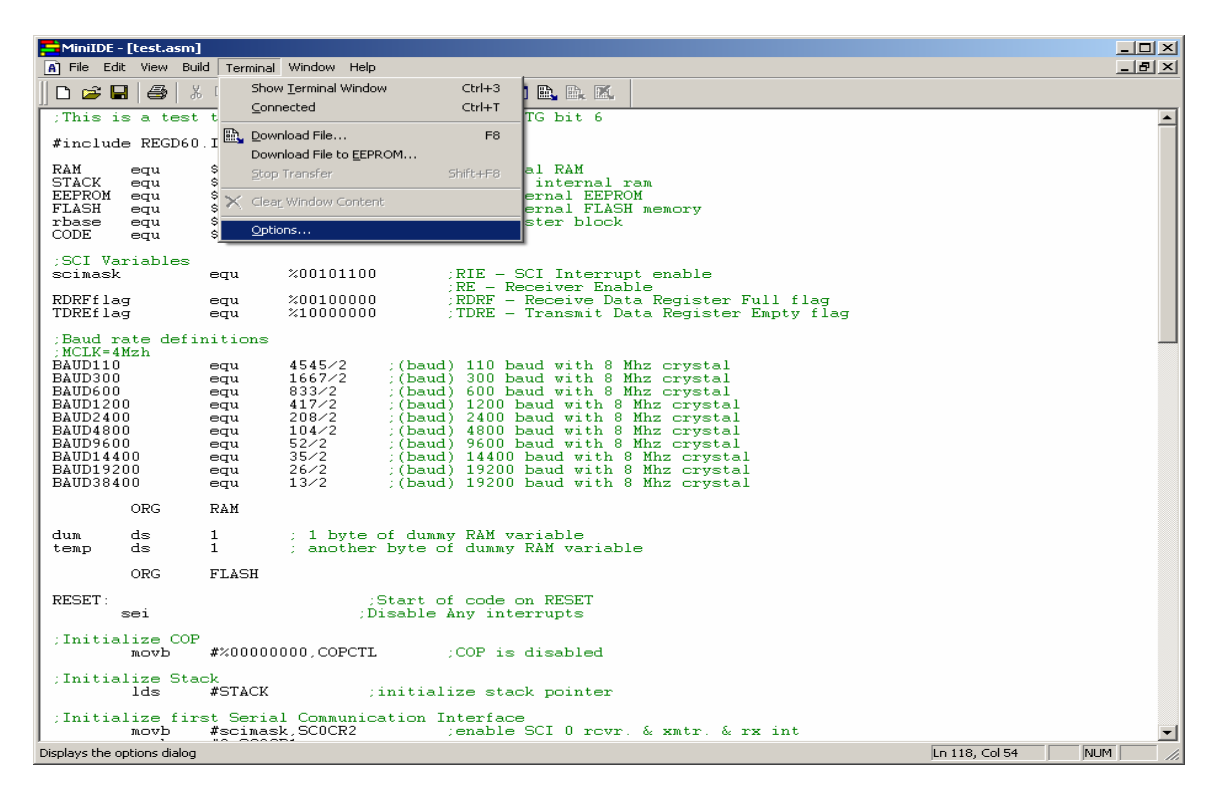

Make sure to select and use the *asm12.exe* as the assembler for HC12 MCUs.

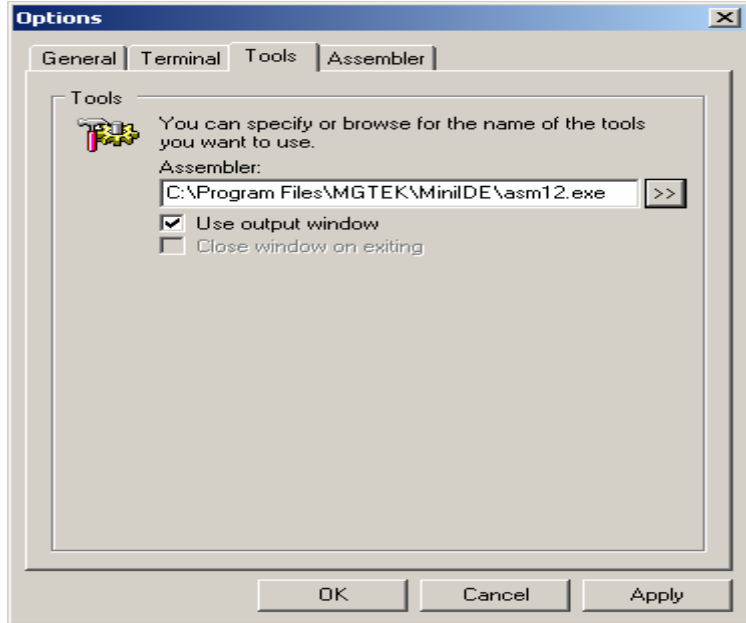

As one can note, the *asm12.exe* are for HC12 MCUs.

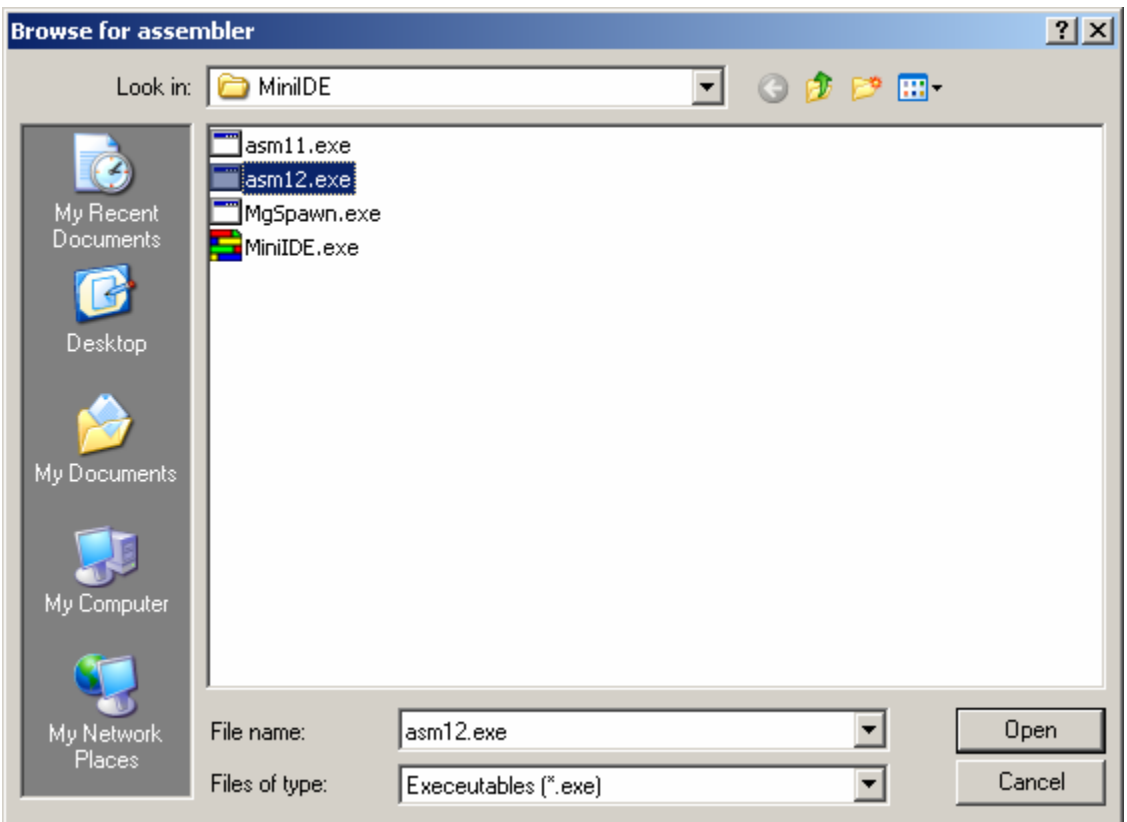

To build the file, select Build menu – Build *test.asm* as shown.

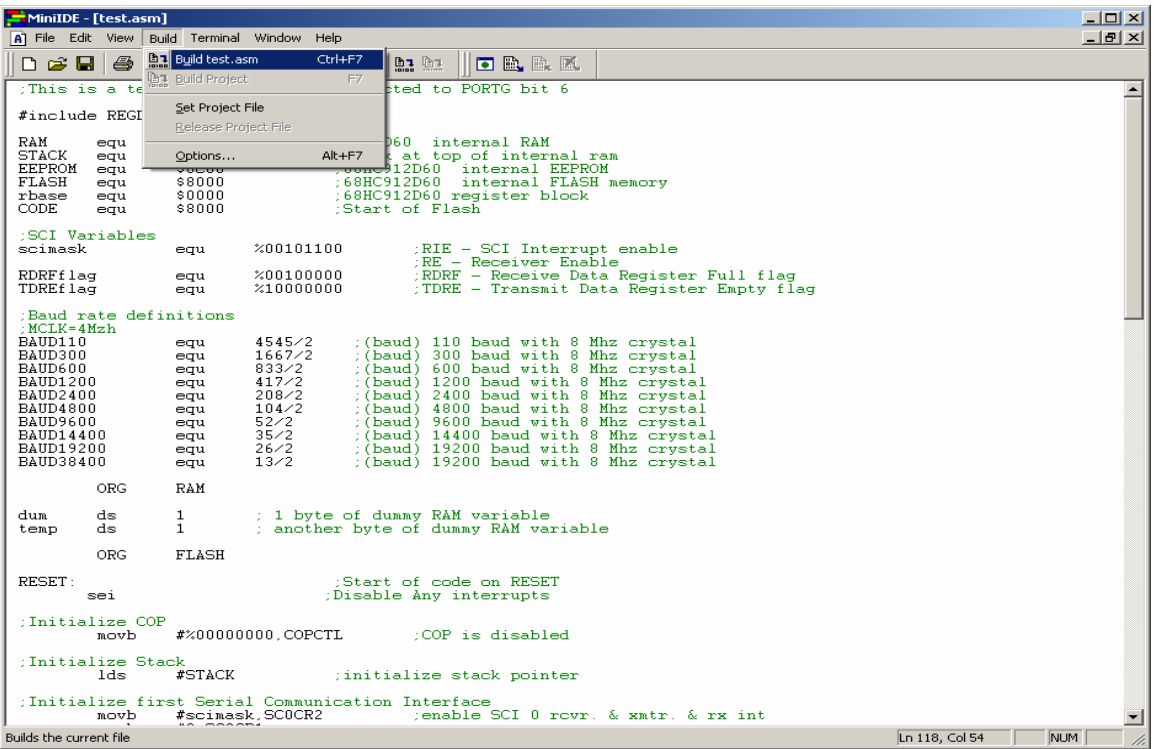

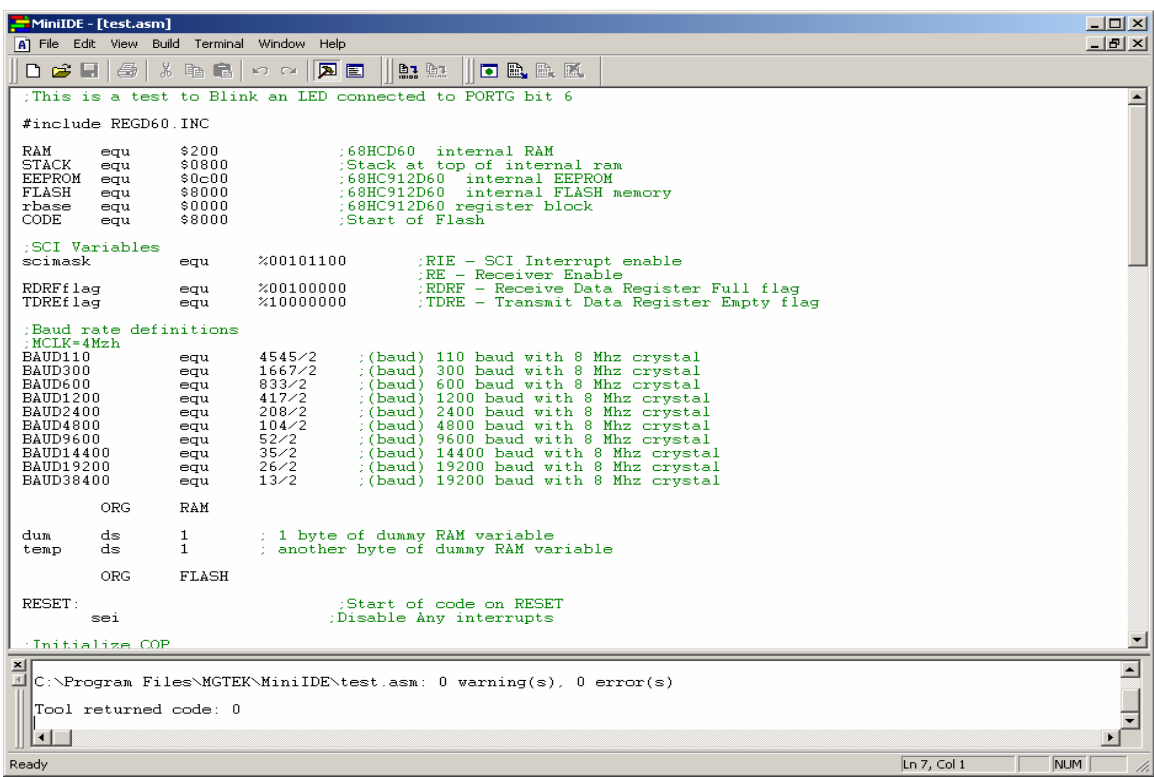

After the build – Please check for any error(s).

Locate the test.s19 record to examine the generated code.

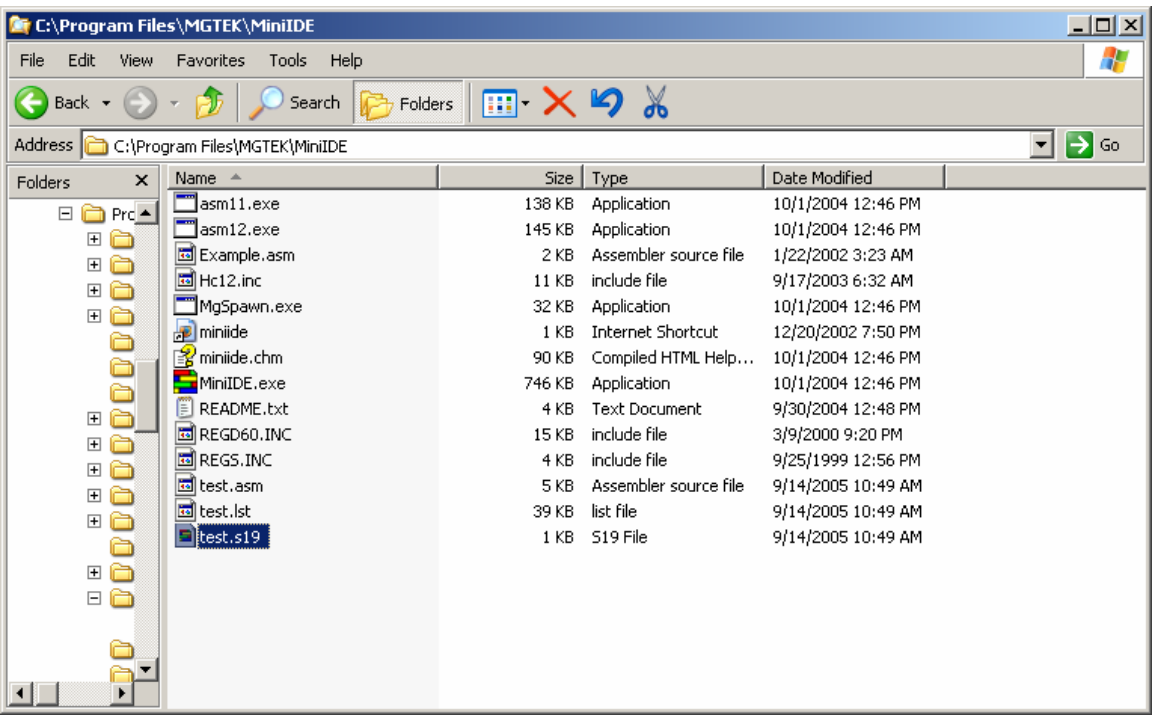

### **Examining S-record:**

Use wordpad to open the S-record as shown.

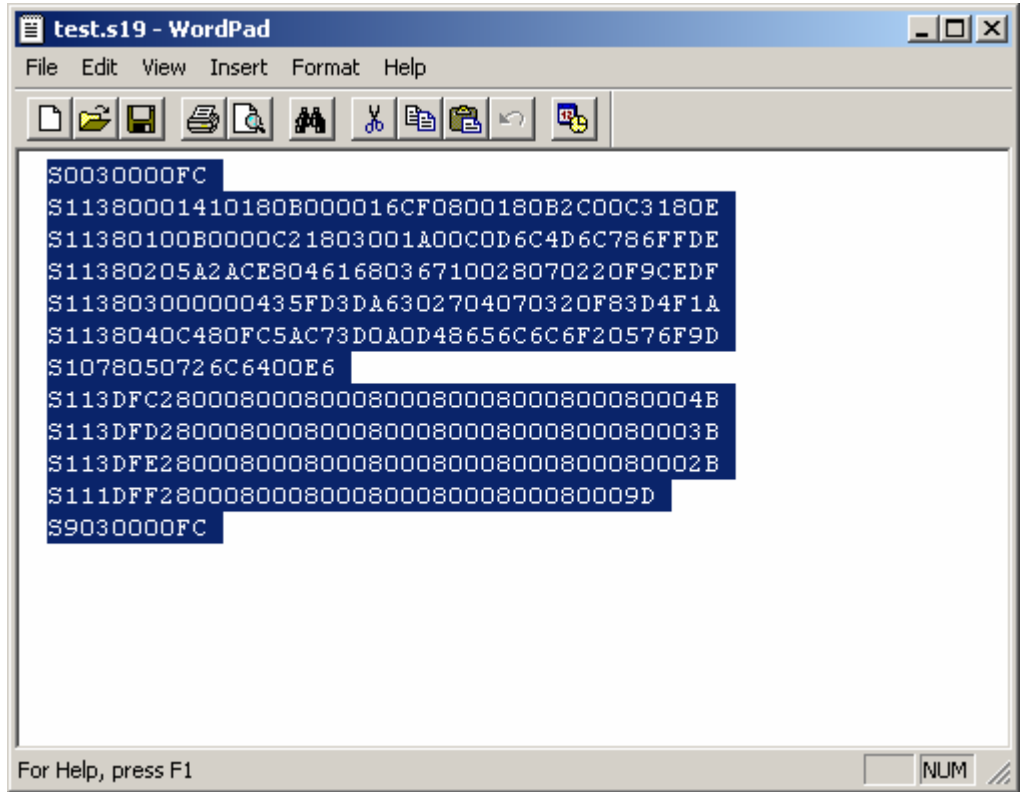

If one looks closely at the S-record one can see S1 to be of different lengths. This is atypical S-record generated by ICC12. S1 records are programmed in the *\$1000 - \$DFFF* memory blocks.

As stated previously, FLASH Loader occupies \$E000 to \$FFFF therefore the vector address at below \$E000.

Note the content of the memory address at \$DFFE:\$DFFF is \$8000, the pseudo vector pointing to the start of code to begin at \$8000

S113DFC2800080008000800080008000800080004B S113DFD2800080008000800080008000800080003B S113DFE2800080008000800080008000800080002B S111DFF2800080008000800080008000*8000*9D

The S-record below is the start of code. The content of address beginning at \$8000 to \$8050.

S113*8000*1410180B000016CF0800180B2C00C3180E S11380100B0000C21803001A00C0D6C4D6C786FFDE S11380205A2ACE8046168036710028070220F9CEDF S113803000000435FD3DA6302704070320F83D4F1A S1138040C480FC5AC73D0A0D48656C6C6F20576F9D S1078050726C6400E6

For the 912D60A, the S- records needs to be formatted for 64 bytes lengths. The SrecCVT program can be downloaded at www.freescale.com website. The actual file is locate at this link.

http://www.freescale.com/files/soft\_dev\_tools/software/app\_software/dbug\_rom\_ monitors/DB12S12FW.zip

Unzip the file to locate a folder *SRecCvt-GUI*. This folder contains 3 files. The *SRecCvt-GUI.exe* will be used to re-format the s-record. Double click on *SRecCvt-GUI.exe* to execute GUI.

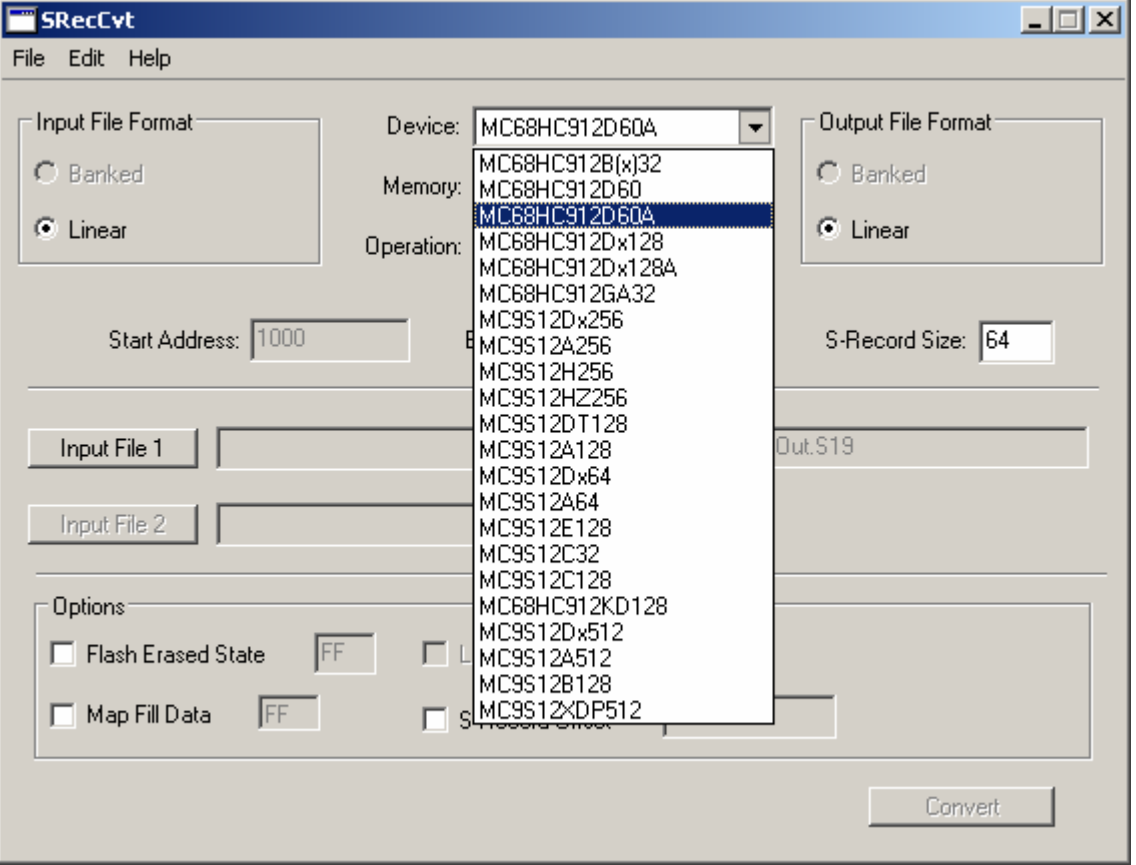

On the Device pulldown select MC68HC912D60A as shown.

Click on the Input File 1 button to help locate *test.s19*. An explorer window will open to help locate said file as shown.

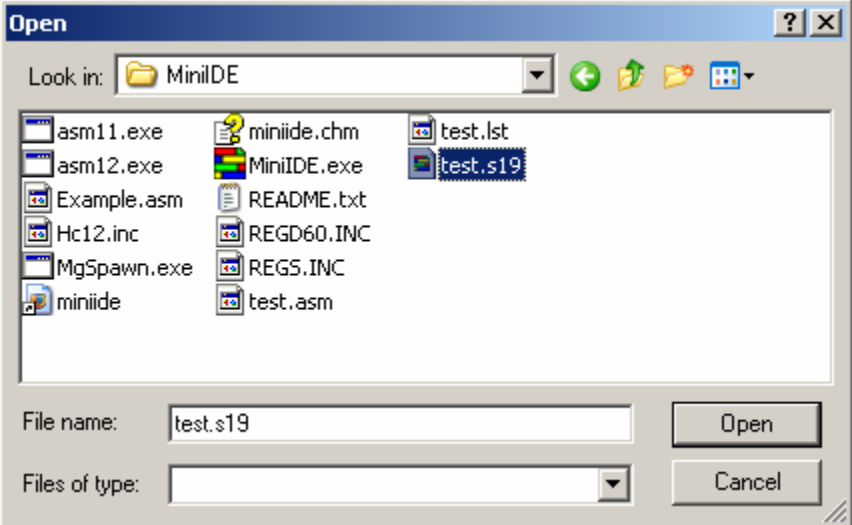

Click on *test.s19* then press Open button to accept selection as shown. Note that *Out.s19* is the default generated output file of the *SrecCVT*.

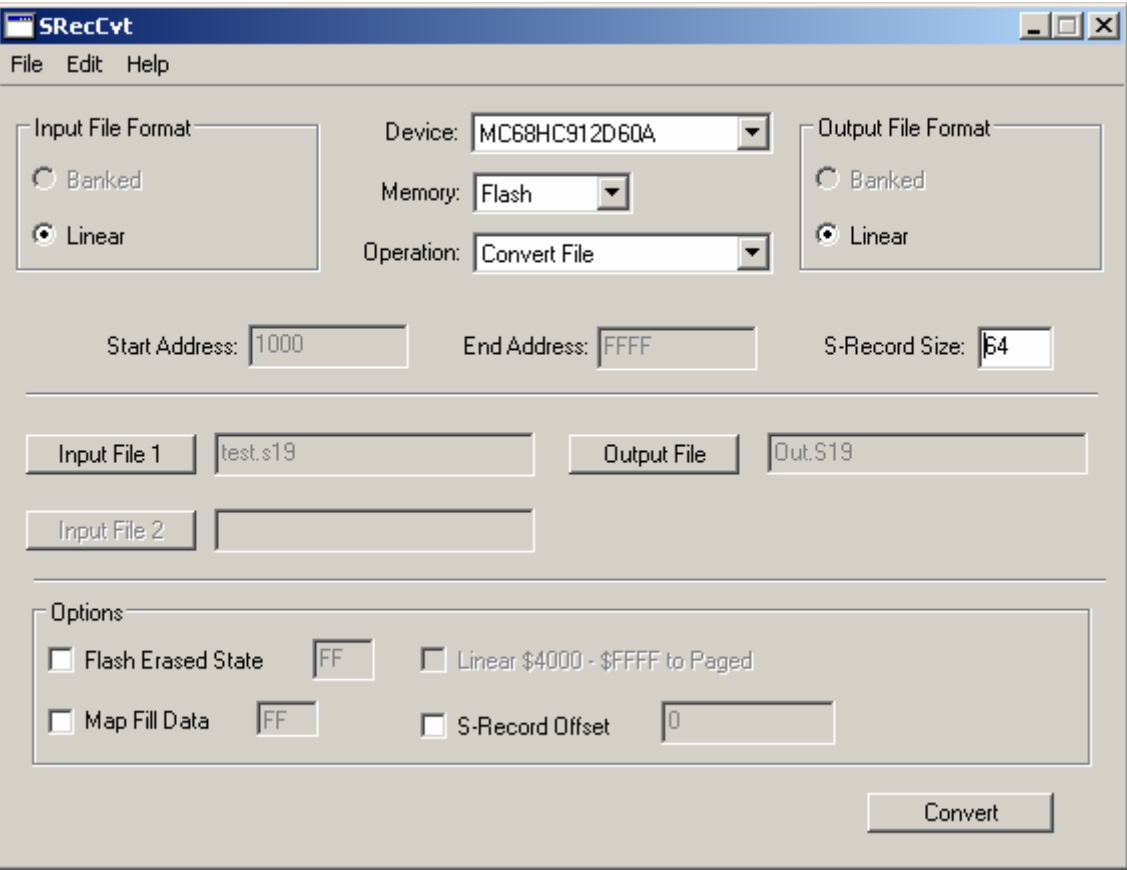

### **To Convert:**

Initiate Conversion by pressing the *Convert* button. The message "Operation Successfully Completed" will pop-up as shown.

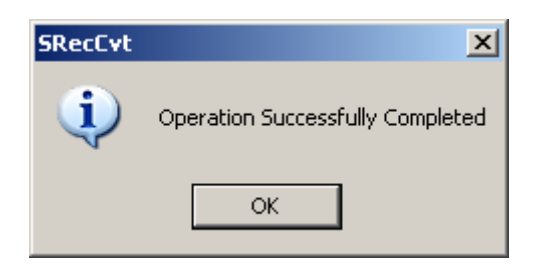

### **Programming the Adapt912DT60/A:**

Once the S-record is formatted, time now to program the MCU. Open the MiniIDE terminal window. Click on Terminal Menu and *Select Show Terminal* as shown.

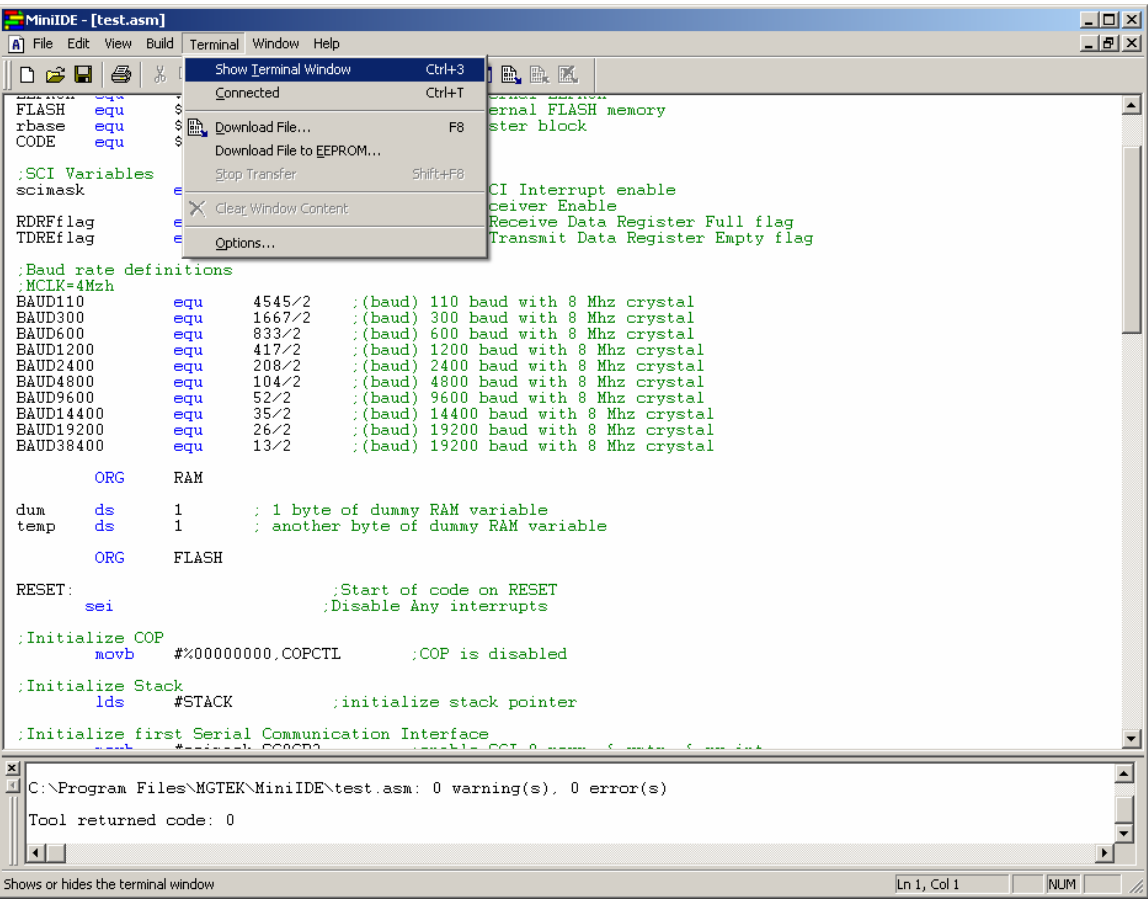

Under Terminal Option the BAUD, COM and Line Delay needs to be setup as shown. Choose which COM are available for use. Set Line delay = 25 as shown.

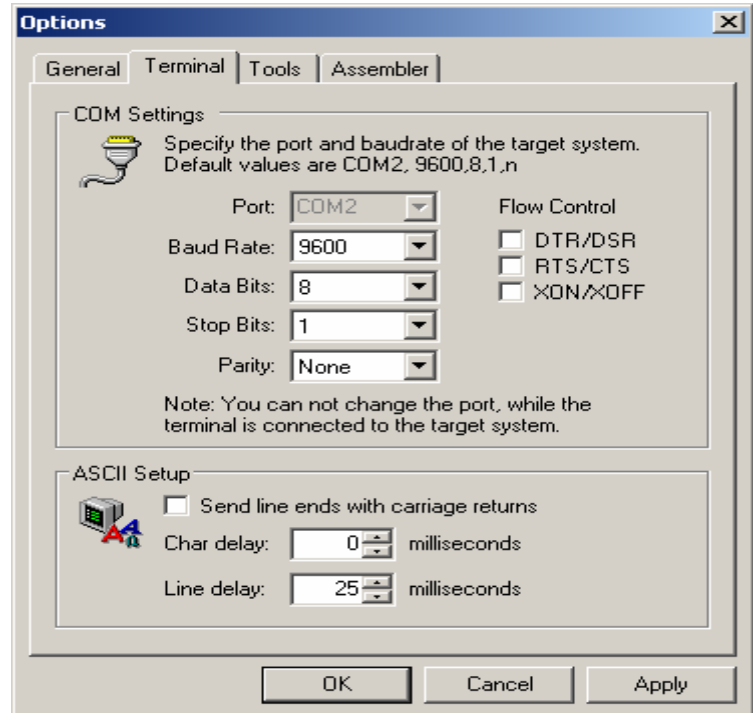

Move SW2 Load/Run switch to Load. Power up unit or press the RESET button if already powered up.

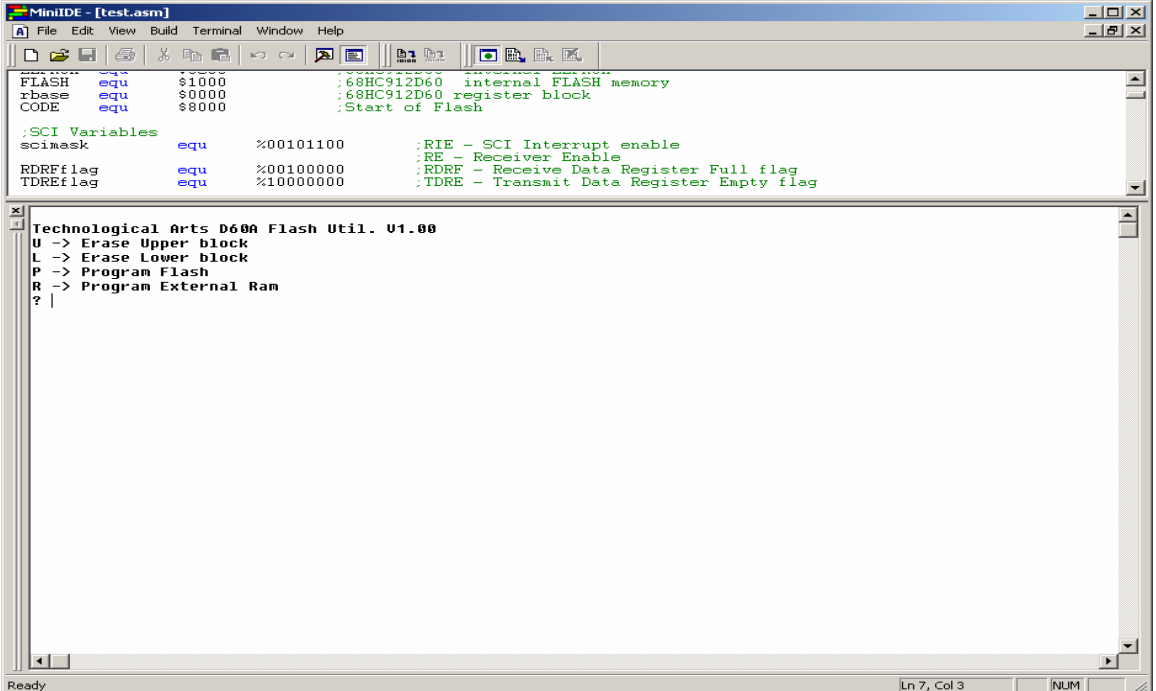

Please note the in the 912D60/A the Flash modules are in 2 location. One is below \$8000, beginning at \$1000 to \$7FFF (Lower block). The other is at \$8000 to \$FFFF (upper block). The FlashLoader allows one to erase either Lower or upper memory blocks. Since the code starts from \$1000 and the Psuedo vector at \$DFD0, it is important that both blocks be erased.

#### **Erase command:**

The command to erase upper memory block is the letter *U* and *L* for lower the memory block as shown. Here the upper and lower blocks are erased.

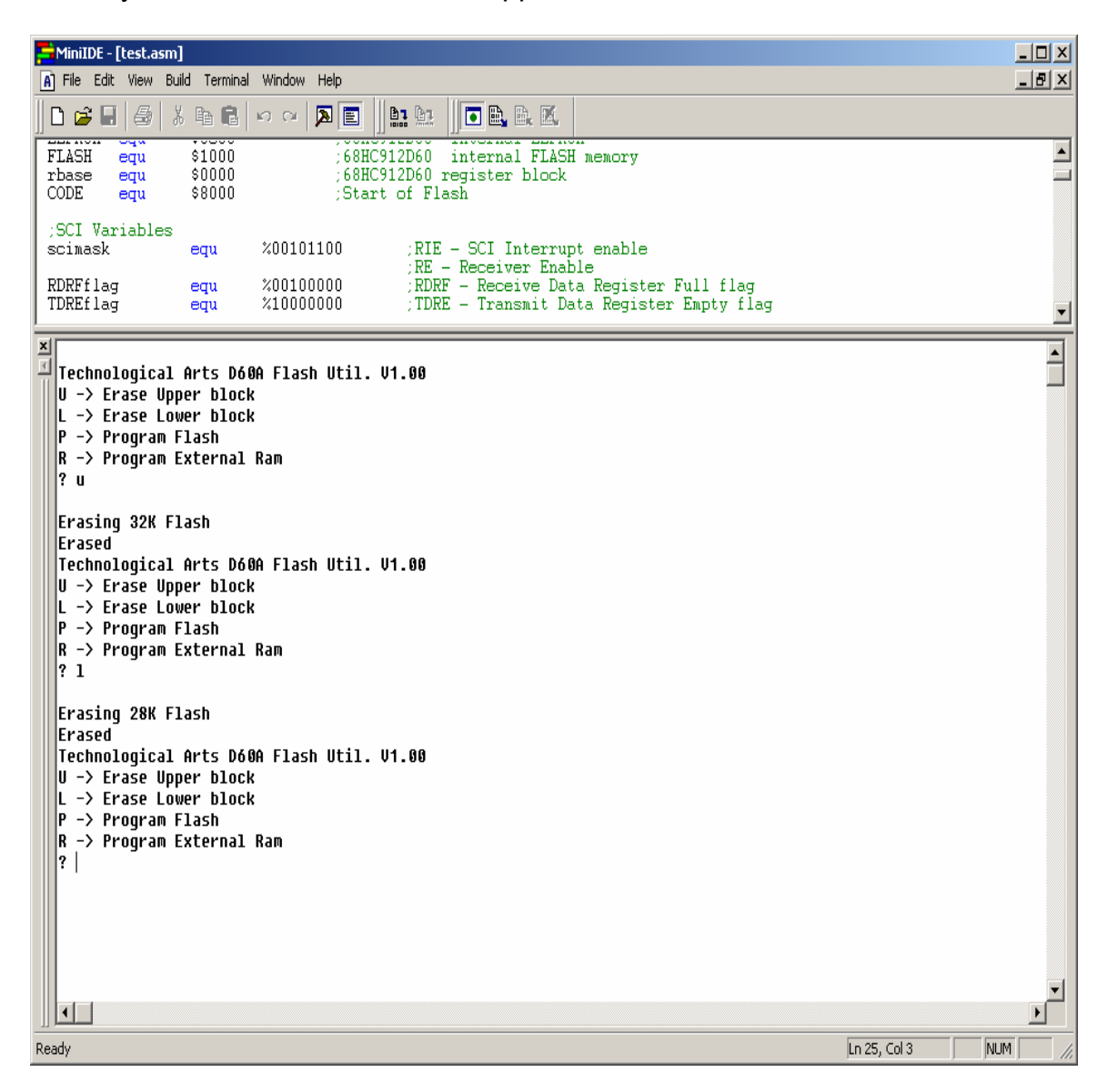

#### **Programming:**

To program select P command as shown.

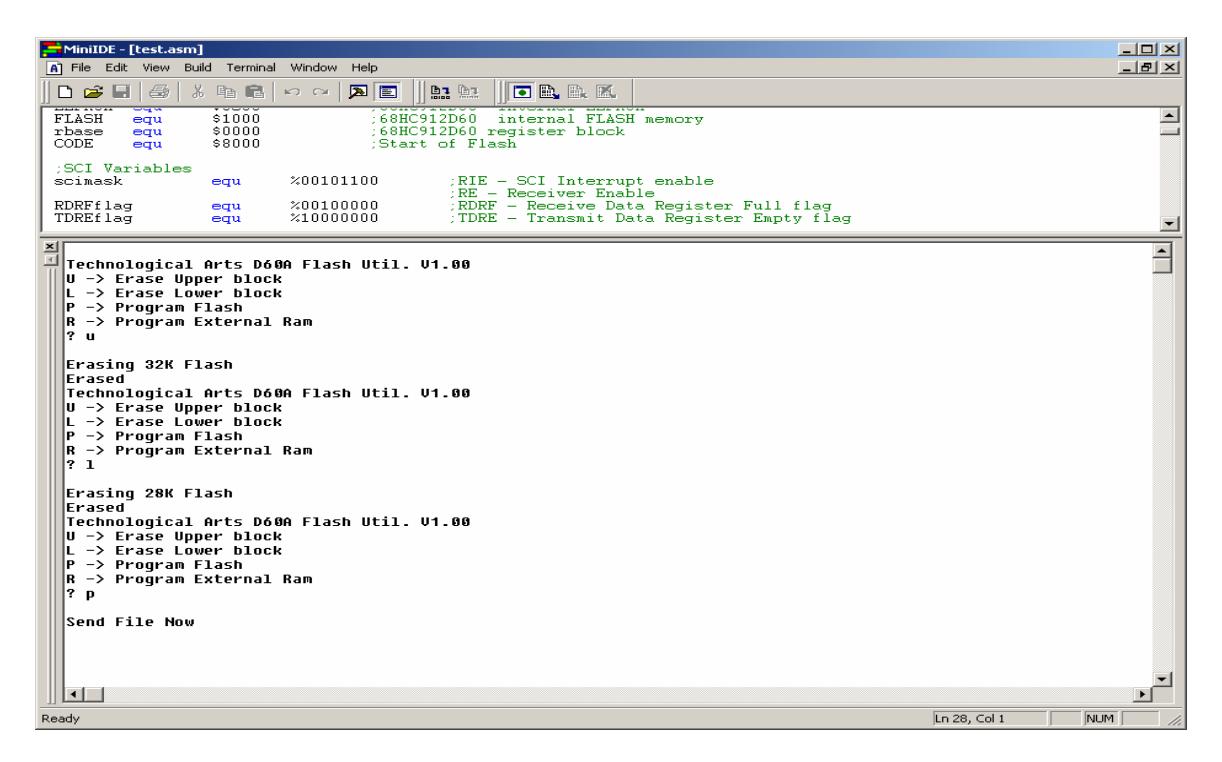

Under the Terminal menu select Download File, an explorer window will pop up to help locate the *out.s19* file. Select *out.s19* then press the *open* button.

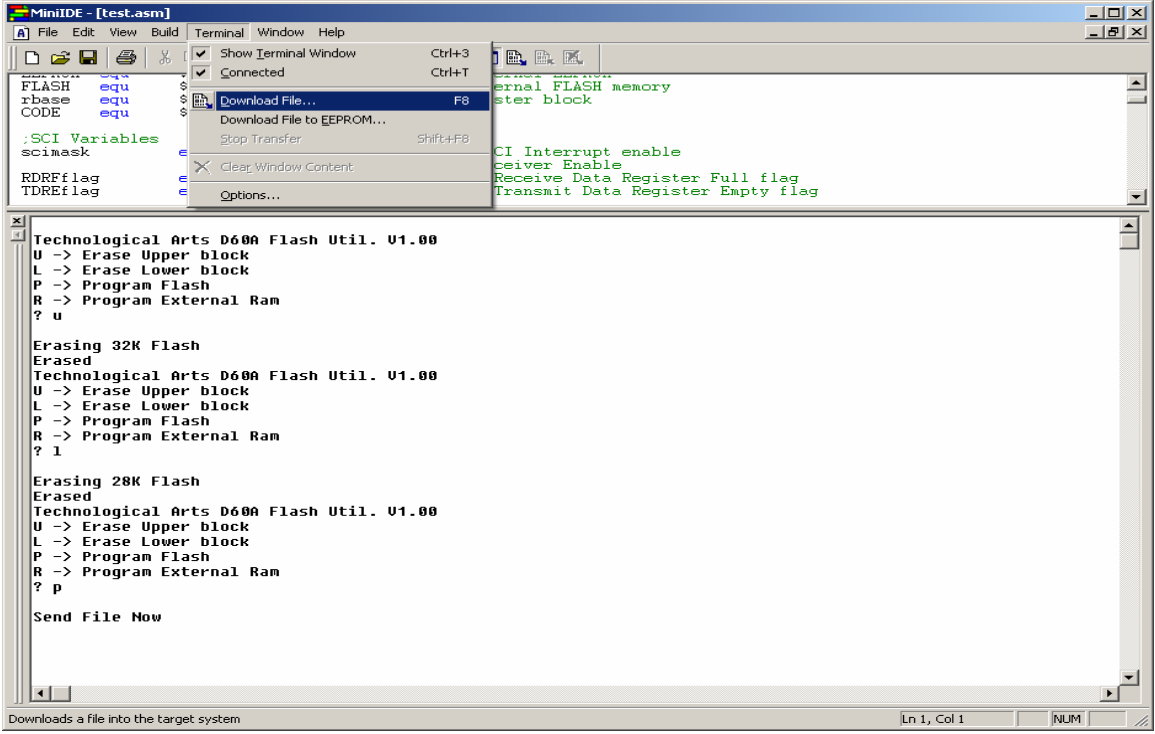

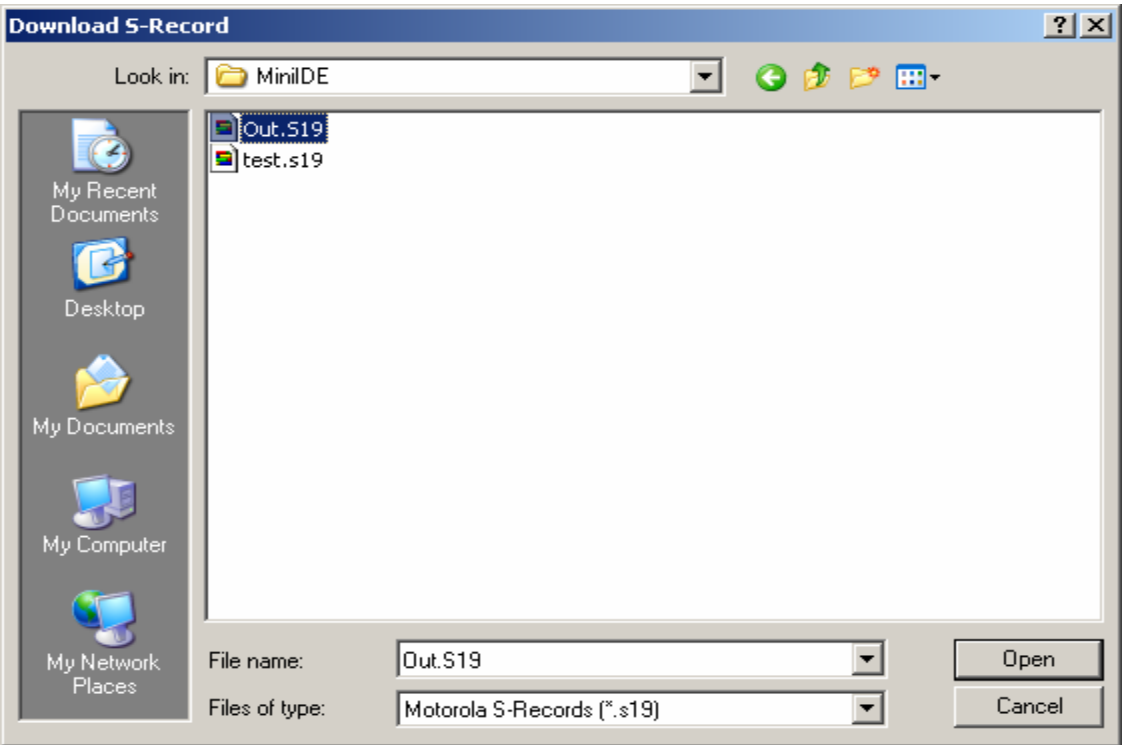

Once the correct file is selected, press the Download button to initiate upload to Adapt912DT60. Character **\*\*\*** will appear and the message *Programmed* will be displayed to show the MCU was programmed.

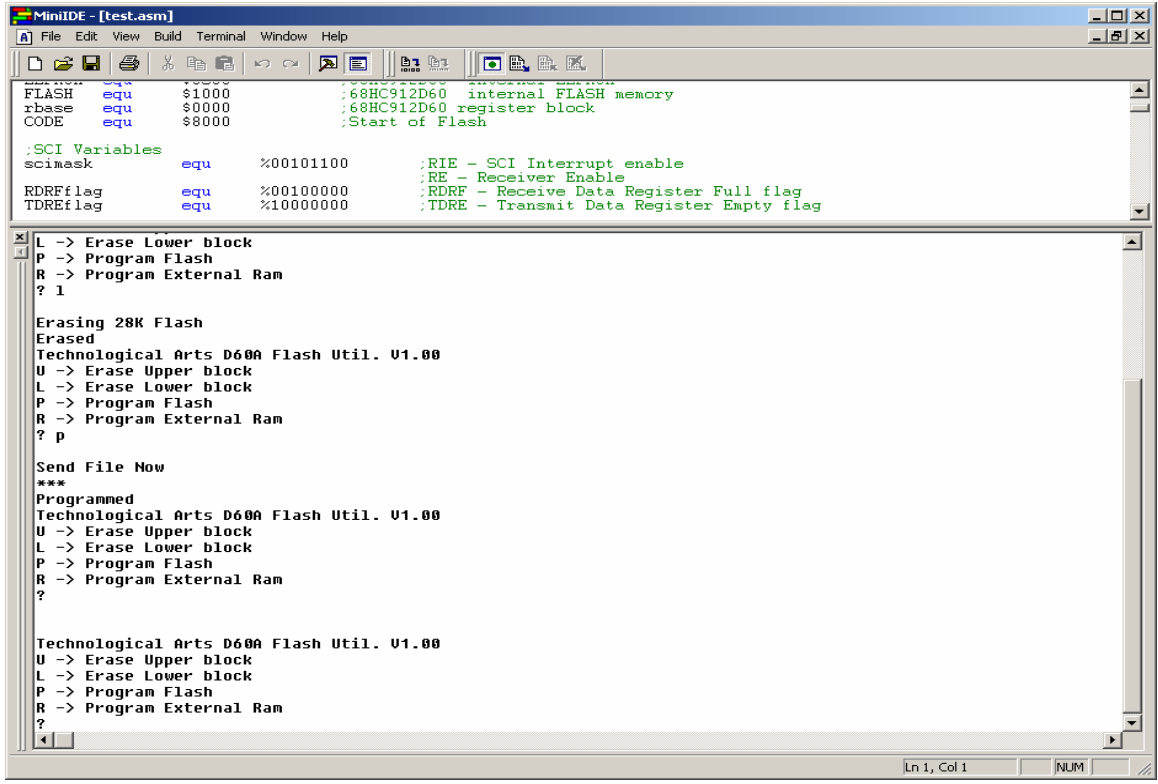

Move SW2 Run/Load switch to *Run* and press the RESET button. The LED on the *Adapt912DT60/A* that is connected to *PG7* will begin to blink.

This concludes the use of MiniIDE with Adapt912DT60/A to using the FLASH Loader.

## *REG60.INC*

### ;MC68HC912D60 REGISTER MAP ;MEMORY BLOCK BEGINS AT 0000H AND ENDS AT 1FFH

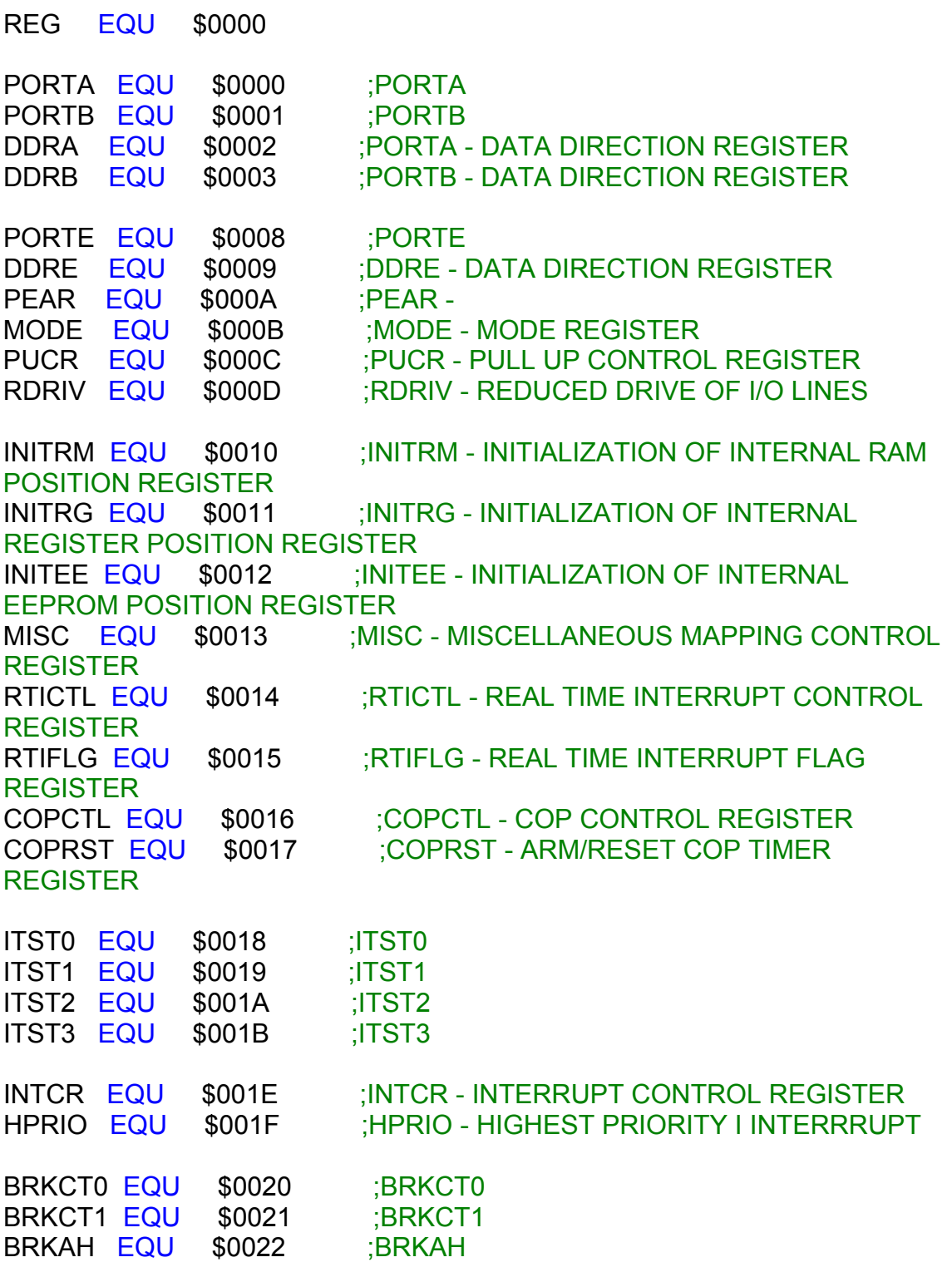

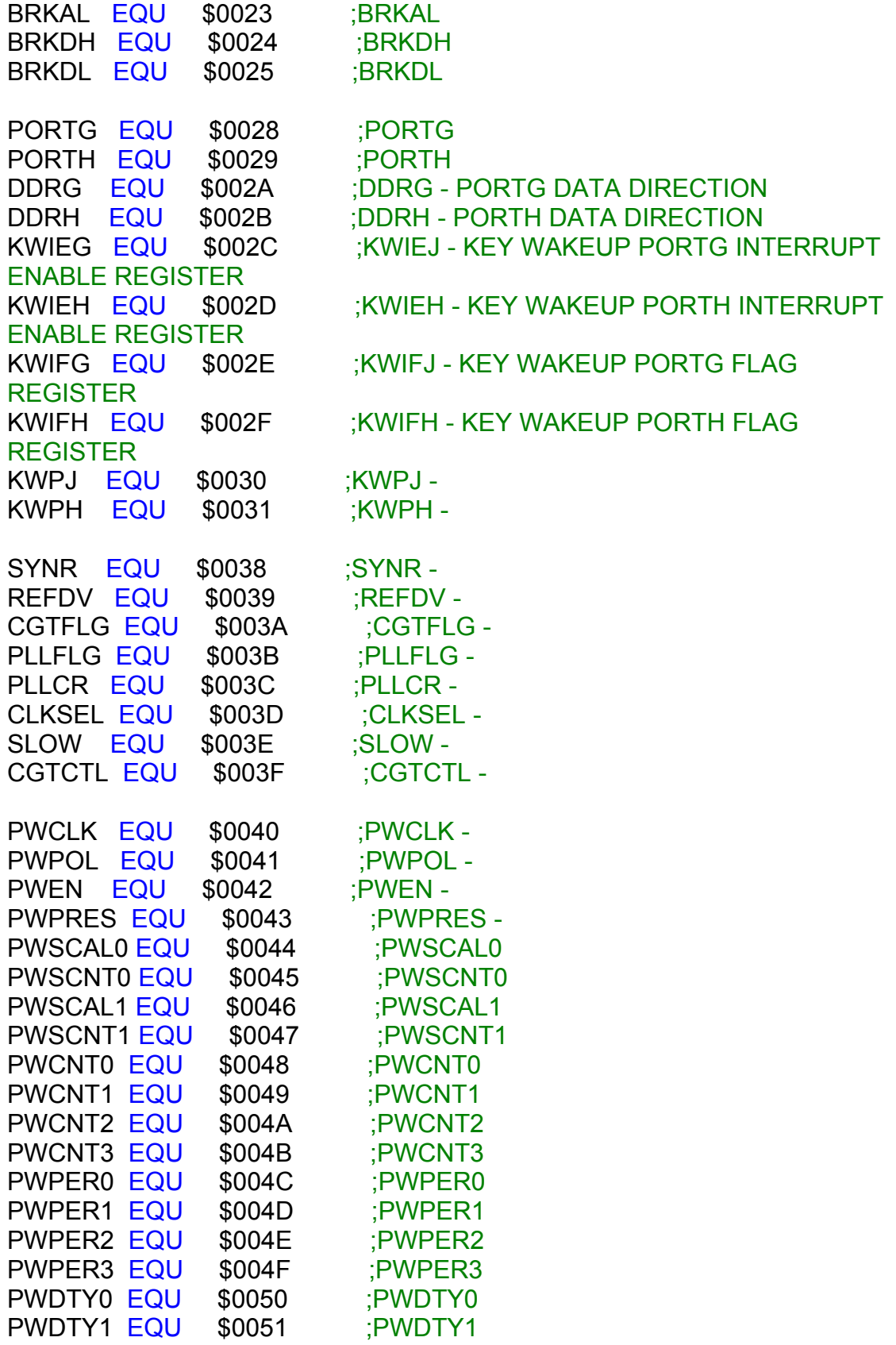

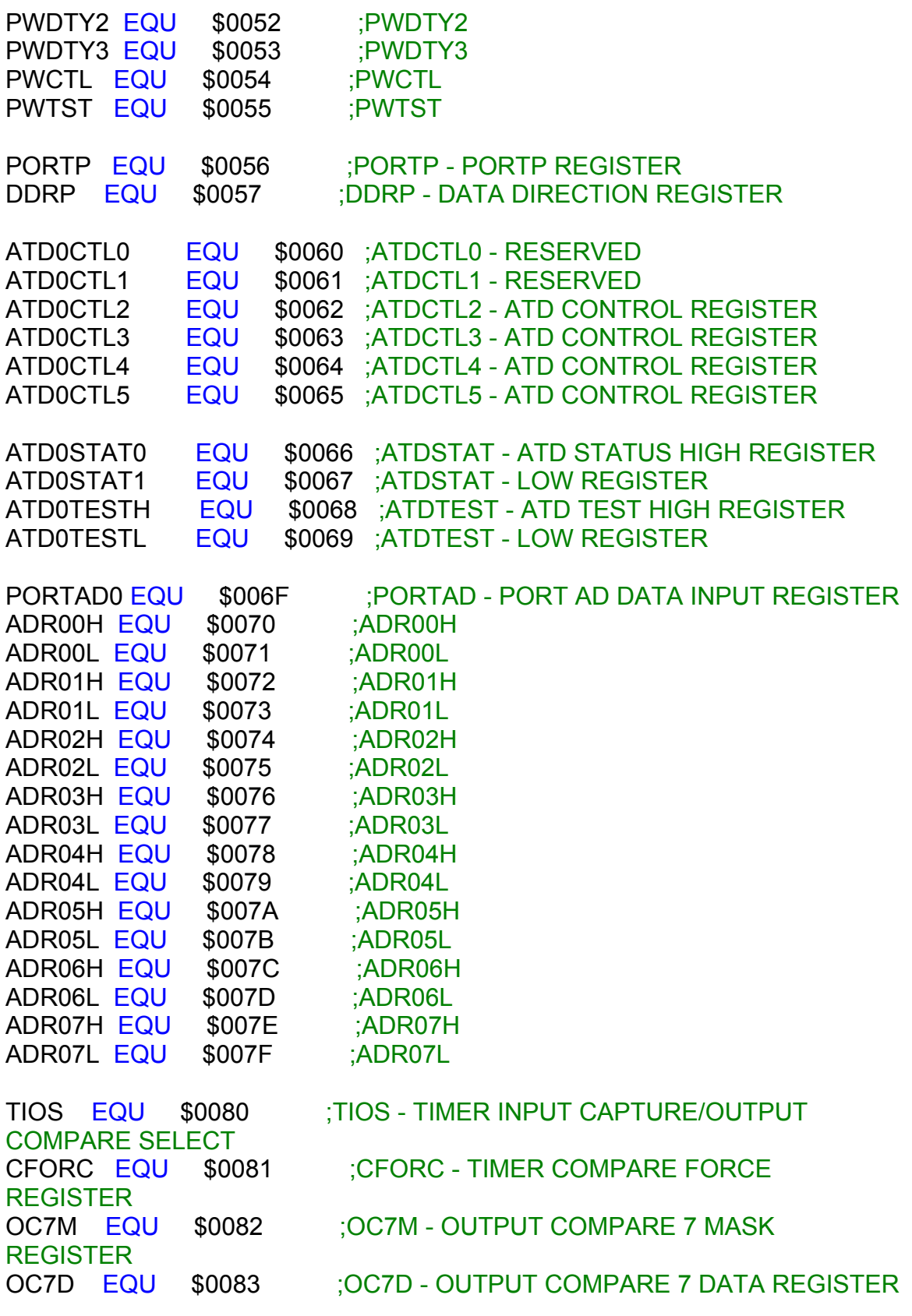

TCNT EQU \$0084

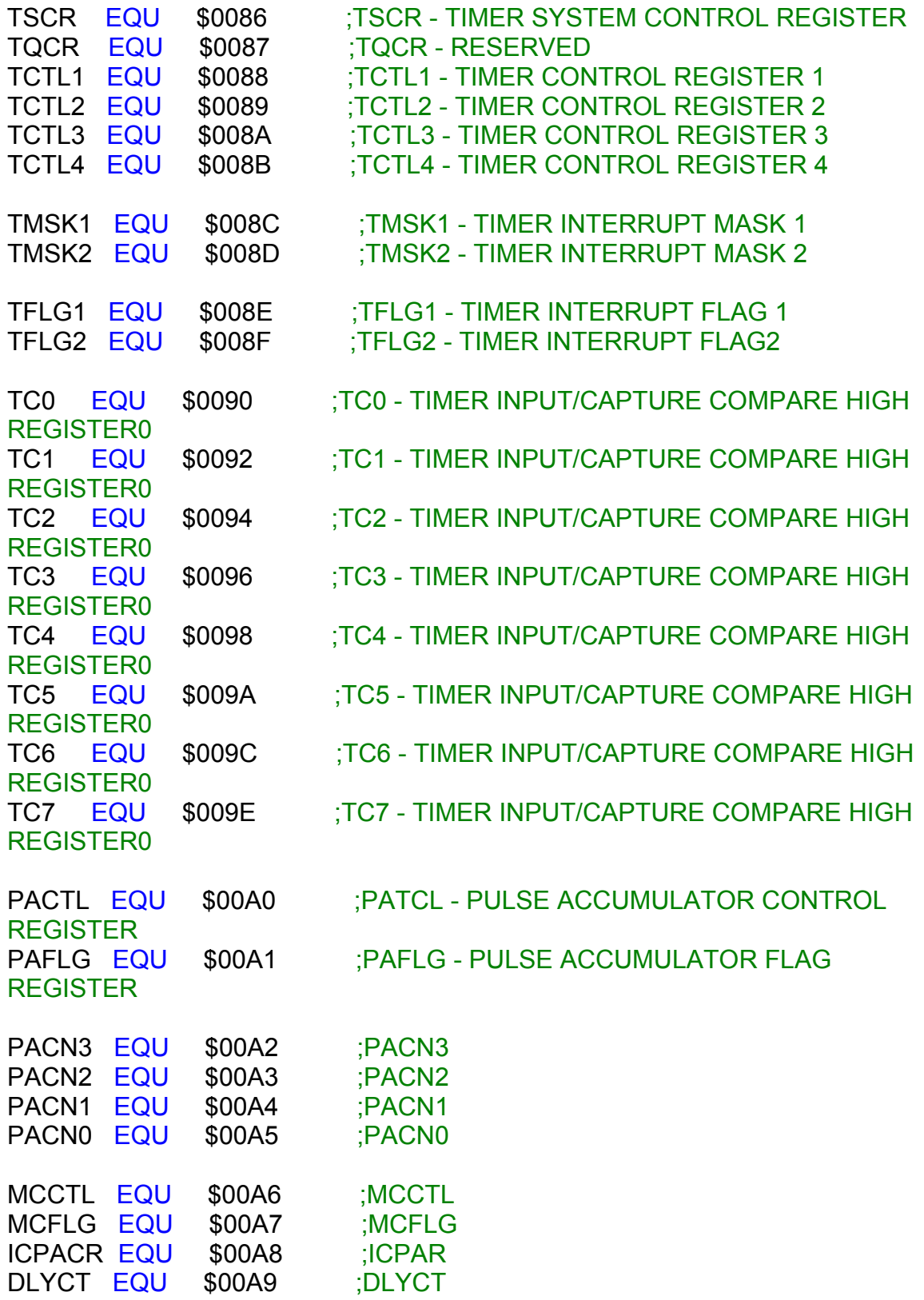

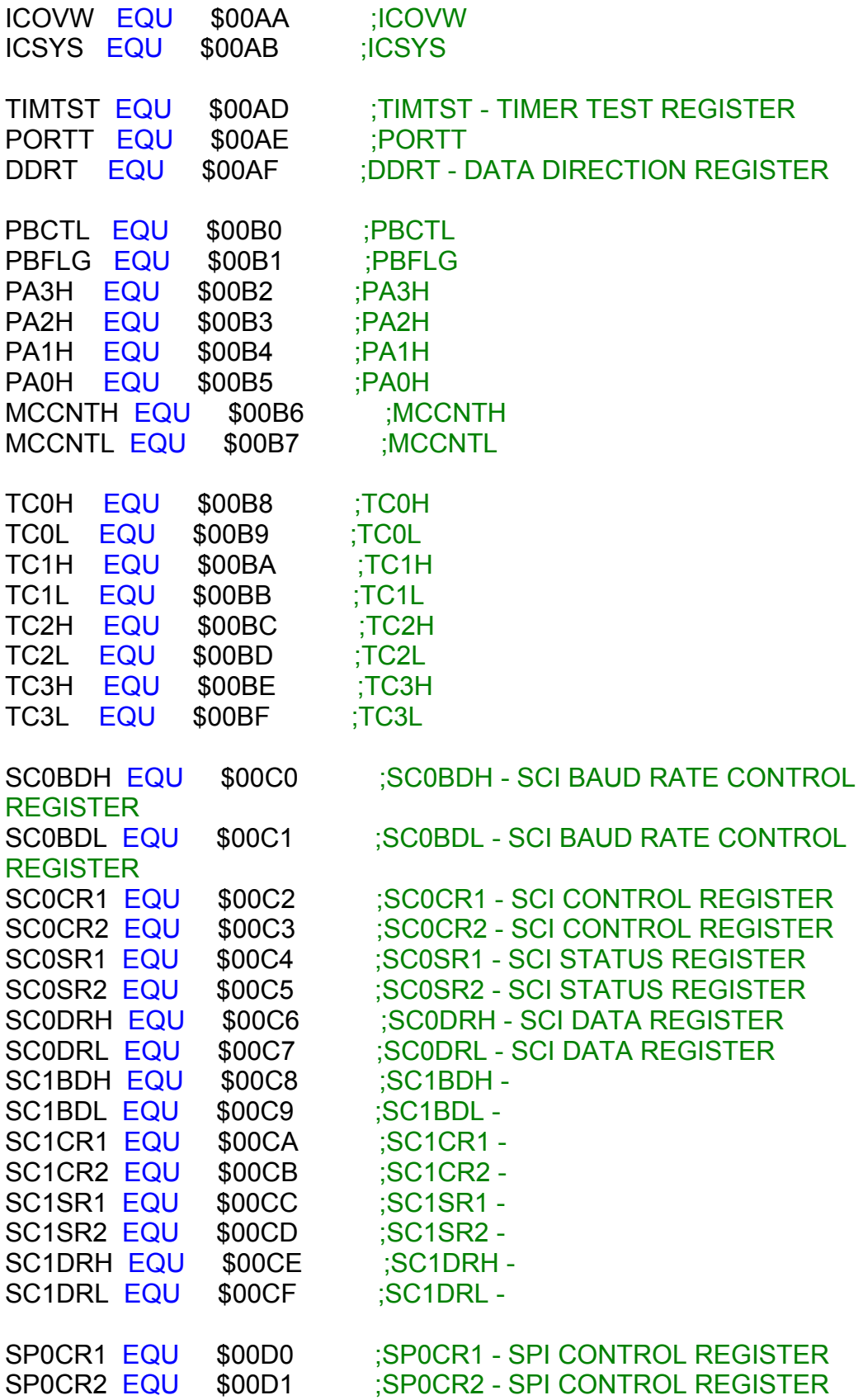

SP0BR EQU \$00D2 :SP0BR-SPI BAUD RATE REGISTER SP0SR EQU \$00D3 ;SP0SR - SPI STATUS REGISTER SPODR EQU \$00D5 ;SPODR - SPI DATA REGISTER PORTS EQU \$00D6 :PORTS DDRS EQU \$00D7 ;PORTS - DATA DIRECTION REGISTER PURDS EQU \$00D9 ; PURDS -IBAD EQU \$00E0 ;IBAD - IBFD EQU \$00E1 ;IFBD - IBCR EQU \$00E2 ;IBCR - IBSR EQU \$00E3 ;IBSR - IBDR EQU \$00E4 ;IBDR - IBPURD EQU \$00E5 ; IBPURD -PORTIB EQU \$00E6 ; PORTIB -DDRIB EQU \$00E7 :DDRIB -EEMCR EQU \$00F0 ;EEMCR - EEPROM MODULE **CONFIGURATION** EEPROT EQU \$00F1 ;EEPROT - EEPROM BLOCK PROTECT EETST EQU \$00F2 ;EETST - EEPROM TEST EEPROG EQU \$00F3 ;EEPROG - EEPROM CONTROL FEE32LCK EQU \$00F4 ;FEE32LCK -FEE32MCR EQU \$00F5 ;FEE32MCR -FEE32CTL EQU \$00F7 :FEE32CTL -FEE28LCK EQU \$00F8 ;FEE28LCK - FEE28MCR EQU \$00F9 ;FEE28MCR -FEE28CTL EQU \$00FB ;FEE28CTL - MTST0 EQU \$00F8 ;MTST0 -MTST1 EQU \$00F9 ;MTST1 -MTST2 EQU \$00FA :MTST2 -MTST3 EQU \$00FB ;MTST3 -PORTK EQU \$00FC ;PORTK -DDRK EQU \$00FD ;DDRK - PPAGE EQU \$00FF ;PAGE -CMCR0 EQU \$0100 ;C0MCR0 - CMCR1 EQU \$0101 : COMCR1 -CBTR0 EQU \$0102 ;C0BTR0 - CBTR1 EQU \$0103 : COBTR1 -CRFLG EQU \$0104 ;C0RFLG - CRIER EQU \$0105 ;C0RIER -

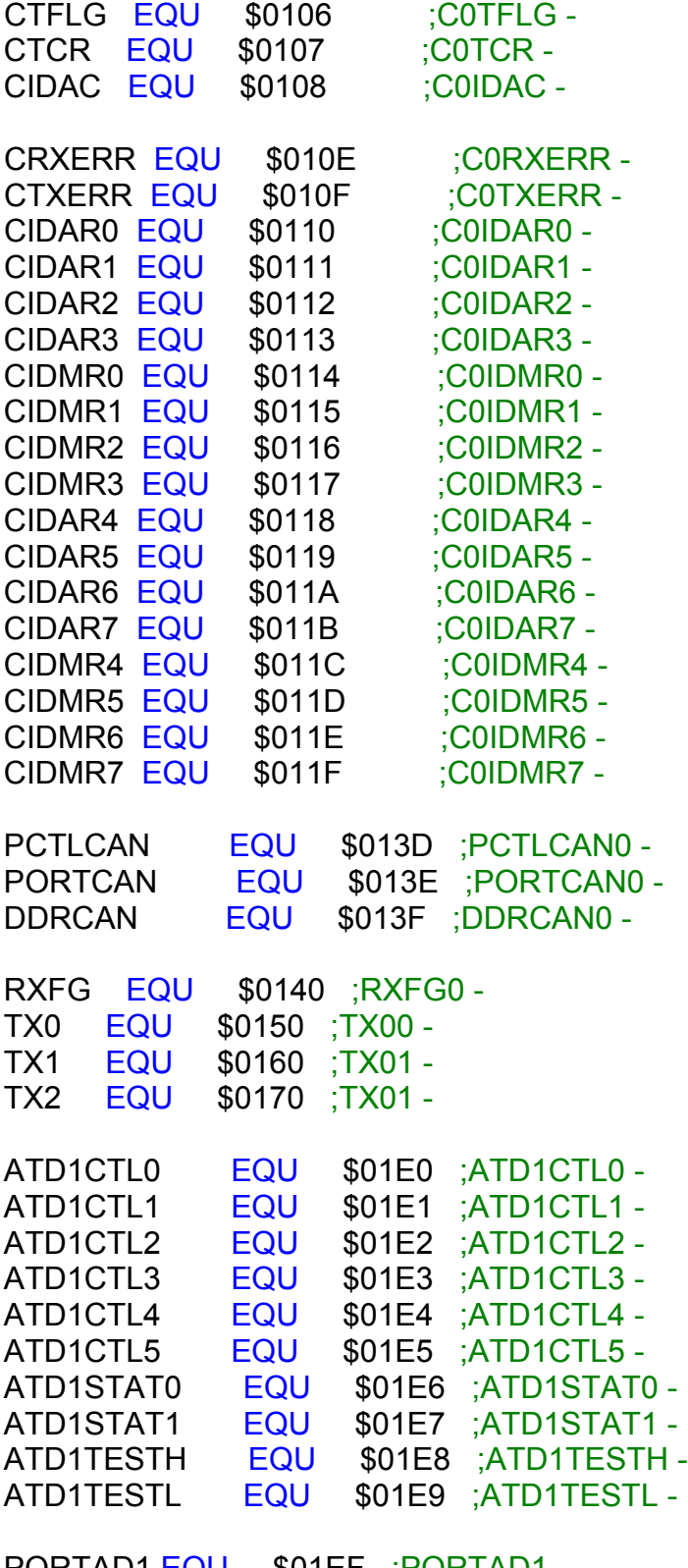

PORTAD1 EQU \$01EF ;PORTAD1 - ADR10H EQU \$01F0 ;ADR10H - ADR10L EQU \$01F1 ;ADR10L -

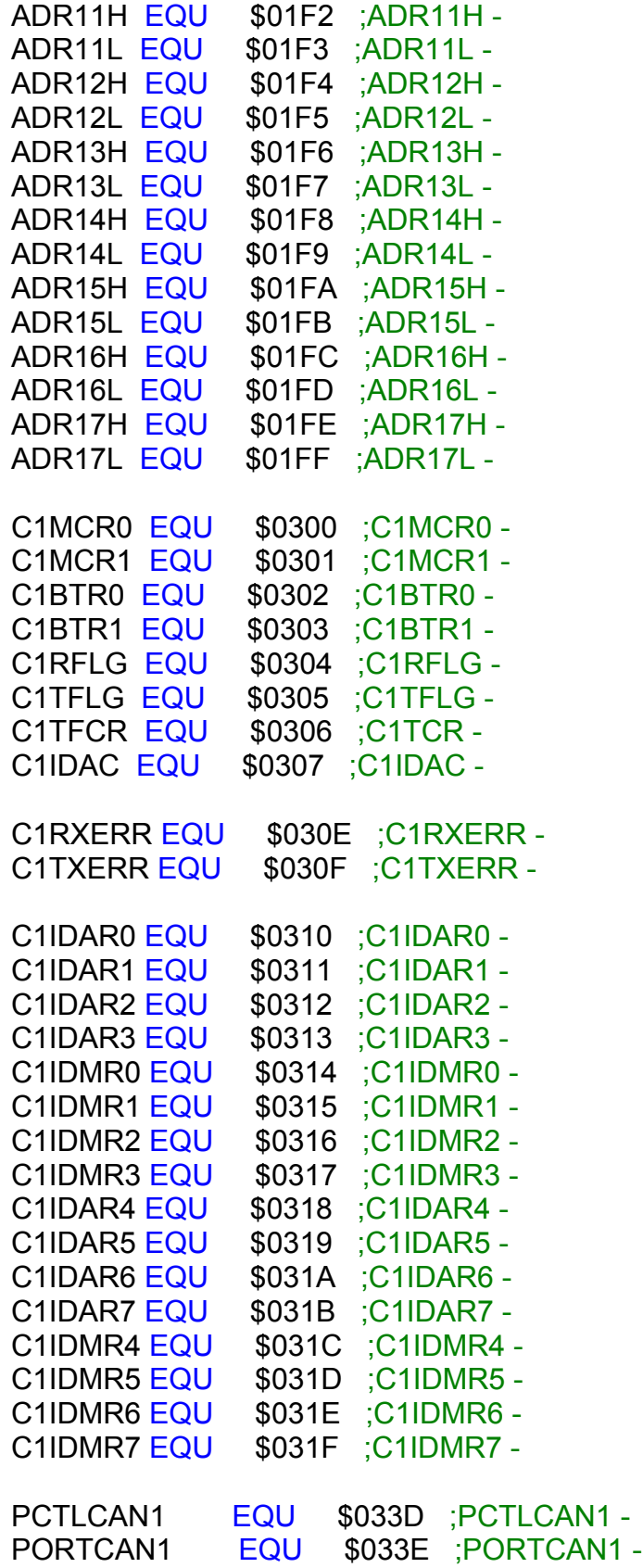

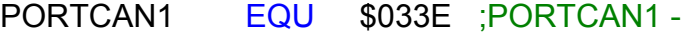

DDRCAN1 EQU \$033F ;DDRCAN1 -

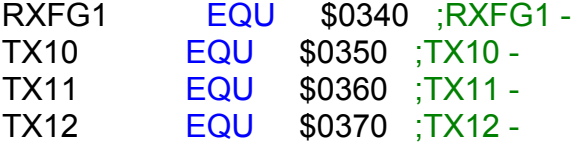